# Collegamento

Quando si collega qualsiasi sorgente di segnale al proiettore, effettuare le seguenti operazioni:

- 1. Spegnere l'apparecchiatura prima di effettuare qualsiasi collegamento.<br>2. Utilizzare i cavi di segnale corretti per ciascuna origine.
- 2. Utilizzare i cavi di segnale corretti per ciascuna origine.<br>3. Inserire saldamente i cavi.
- Inserire saldamente i cavi.

**Nei collegamenti mostrati qui sotto, alcuni cavi possono non essere stati inclusi col proiettore (vedere "Contenuto della confezione" a pagina 8). È possibile acquistare tali cavi nei negozi di elettronica.**

# Collegamento di un computer

### Collegamento di un computer

Il proiettore è dotato di una presa di ingresso VGA che consente il collegamento a computer IBM® compatibili e Macintosh®. Se si connettono modelli meno recenti di computer Macintosh è necessario utilizzare un adattatore Mac (accessorio opzionale) .

#### Per collegare il proiettore a un computer notebook o desktop:

- 
- 1. Prendere un cavo VGA e connettere un'estremità alla porta di uscita D-Sub del computer. Collegare l'altra estremità del cavo VGA alla presa di ingresso del segnale COMPUTER PC del proiettore.

#### Con un cavo VGA:  $\blacksquare$  Con un cavo HDMI:

- **Il computer deve essere dotato di una porta di uscita HDMI.**
- 1. Prendere un cavo HDMI e connettere un'estremità alla porta di uscita HDMI del computer. Connettere l'altra estremità del cavo alla HDMI 1 o 2 porta di ingresso segnale del proiettore.
- 2. Se per le presentazioni si desidera utilizzare l'altoparlante del proiettore (mono miscelato), utilizzare un cavo audio idoneo e collegare un'estremità del cavo alla porta di uscita audio del computer e l'altra estremità alla porta AUDIO del proiettore. Effettuata la connessione, l'audio potrà essere controllato dai menu su schermo OSD del proiettore. Per ulteriori informazioni, vedere "Impostazioni audio" a pagina 48.

Nel diagramma riportato di seguito viene mostrato il percorso di collegamento finale:

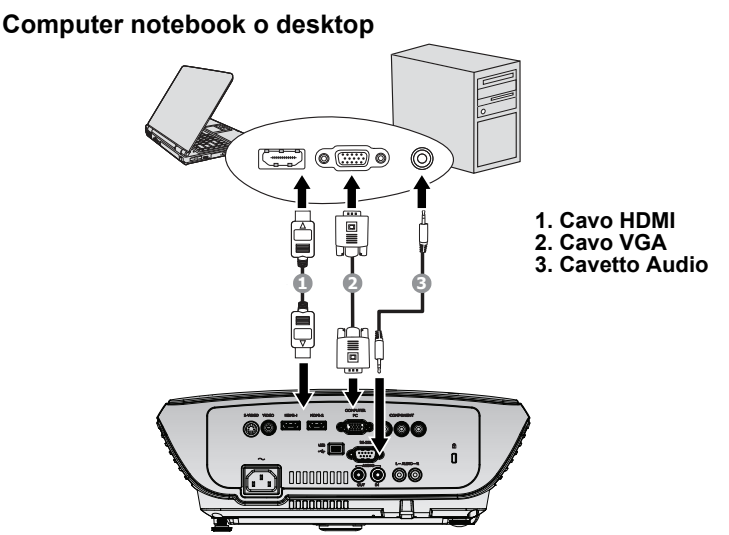

**Molti notebook non attivano le porte video esterne quando vengono collegati a un proiettore. Di solito una combinazione di tasti, ad esempio FN + F3 o CRT/ LCD, attiva o disattiva lo schermo esterno. Individuare il tasto funzione con l'etichetta CRT/LCD o il simbolo del monitor sul notebook. Premere contemporaneamente questo tasto e il tasto FN. Per informazioni sulle combinazioni dei tasti del notebook, consultare la relativa documentazione.**

# Collegamento di dispositivi di sorgente video

È possibile collegare il proiettore a vari dispositivi sorgente dotati di una delle seguenti prese di uscita:

- HDMI
- Component Video
- S-Video
- Video (composite)

È sufficiente collegare il proiettore al dispositivo della sorgente video utilizzando uno dei metodi sopra indicati. Tuttavia, ciascuno di essi offre un livello di qualità video diverso. La scelta del metodo dipende essenzialmente dalla presenza dei terminali corrispondenti sul proiettore e sul dispositivo sorgente, come descritto di seguito:

#### Qualità video ottimale

La migliore connessione video disponibile è l'HDMI. Se la sorgente video dispone di una porta HDMI, si può godere della qualità video digitale non compressa.

Vedere "Connessione dei dispositivi sorgente HDMI" a pagina 22 per le istruzioni relative alla connessione del proiettore ad un dispositivo HDMI sorgente e altri dettagli.

Se non ci sono sorgenti HDMI disponibili la qualità di segnale video di migliore qualità successiva è il Component Video (da non confondere con il Video composito). I sintonizzatori TV digitali e lettori DVD utilizzano Component Video di fabbrica, se quindi questa sorgente è disponibile sui vostri dispositivi questa deve essere la modalità di connessione preferita rispetto a S-Video o Video composito.

Vedere "Collegamento di dispositivi sorgente Component Video" a pagina 23 per le istruzioni relative alla connessione del proiettore ad un dispositivo Component Video.

#### Qualità video migliore

Il metodo S-Video garantisce una migliore qualità del segnale video analogico rispetto al metodo Video Composite standard. Se il dispositivo della sorgente video dispone di entrambi i terminali di output Video Composite e S-Video, si consiglia di utilizzare l'opzione S-Video.

#### Minima qualità video

Rappresentando il livello minimo di qualità video tra i metodi descritti all'interno di questo manuale, Composite Video è un metodo video analogico che consente di ottenere proiezioni accettabili ma non ottimali.

Vedere "Collegamento di dispositivi sorgente S-Video" a pagina 24 per le istruzioni relative alla connessione del proiettore ad un dispositivo S-Video o Video.

#### Collegamento dei dispositivi audio

Il proiettore è dotato di altoparlante mono integrato per offrire funzioni audio di base che accompagnano le presentazioni dati esclusivamente per usi aziendali. Non sono state progettate o studiate per la riproduzione stereo come è necessario per gli applicativi le riproduzione home theater o home cinema. Qualsiasi ingresso stereo audio (se disponibile), viene miscelato in una comune uscita mono attraverso gli altoparlanti del proiettore.

# Connessione dei dispositivi sorgente HDMI

Il proiettore mette a disposizione una porta di ingresso HDMI che permette di connettere un dispositivo con sorgente HDMI come ad esempio un lettore DVD, un sintonizzatore DTV o un monitor.

HDMI (High-Definition Multimedia Interface) supporta la trasmissione tramite un singolo cavo di dati video non compressi tra dispositivi compatibili come sintonizzatori DTV, lettori DVD e monitor. Fornisce una visione e ascolto digitali incontaminati..

Esaminate la vostra sorgente video per determinare se è dotata di porte di uscita HDMI inutilizzate:

- In questo caso, continuare con la seguente procedura.
- In caso contrario sarà necessario individuare quale metodo utilizzare per connettere il dispositivo.

#### Per connettere il proiettore ad un dispositivo sorgente HDMI:

1. Prendere un cavo HDMI e connettere un'estremità alla porta di uscita HDMI del dispositivo sorgente. Connettere l'altra estremità del cavo alla porta di ingresso segnale HDMI 1 o 2 del proiettore. Effettuata la connessione, l'audio potrà essere controllato dai menu su schermo OSD del proiettore. Per ulteriori informazioni, vedere "Impostazioni audio" a pagina 48.

Il percorso finale di connessione deve essere uguale a quello mostrato sul seguente schema:

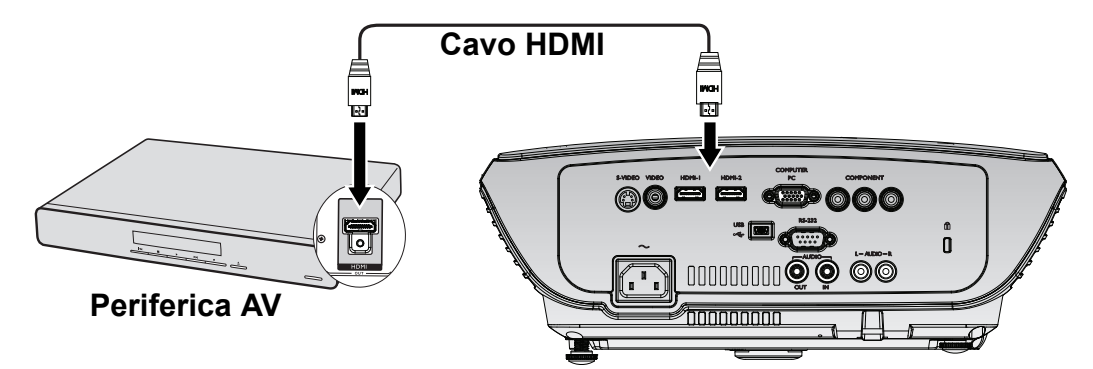

- **Nel caso improbabile che il proiettore venga collegato a un lettore DVD e l'immagine risulti con i colori sbagliati, cambiare lo spazio dei colori. Per ulteriori informazioni, vedere "Modifica dello spazio colore" a pagina 31.**
	- **Se non viene rilevato il segnale dopo avere stabilito la connessione, spegnere la funzione di ricerca rapida automatica (Quick Auto Search) nel menu SORGENTE. Per ulteriori informazioni, vedere "Commutazione del segnale di input" a pagina 31.**

### Collegamento di dispositivi sorgente Component Video

Controllare se il dispositivo della sorgente video dispone di prese di uscita Component Video inutilizzate:

- In questo caso, è possibile attenersi alla procedura riportata di seguito.
- In caso contrario, è necessario riconsiderare il metodo da utilizzare per collegare il dispositivo.

#### Per collegare il proiettore a un dispositivo di sorgente Component Video:

- 1. Prendere un cavo video Component e collegare l'estremità con i 3 connettori di tipo RCA alle porte uscita video Component del dispositivo sorgente video. Inserire le spine nelle prese di colore corrispondente; verde con verde, blu con blu e rosso con rosso.
- 2. Collegare l'altra estremità del cavo video Component alla porta COMPONENT del proiettore. I colori degli spinotti devono corrispondere ai colori delle porte, verde con verde, blu con blu e rosso con rosso.

#### Per collegare il proiettore a una periferica audio:

1. Prendere un cavo audio adatto e collegare un'estremità alla presa AUDIO OUT della periferica AV. Collegare l'altra estremità del cavo alla presa AUDIO IN del proiettore. Una volta effettuato il collegamento, l'audio può essere controllato tramite il menu OSD (On-Screen Display) del proiettore. Vedere "Impostazioni audio" a pagina 48 per i dettagli.

Nel diagramma riportato di seguito viene mostrato il percorso di collegamento finale:

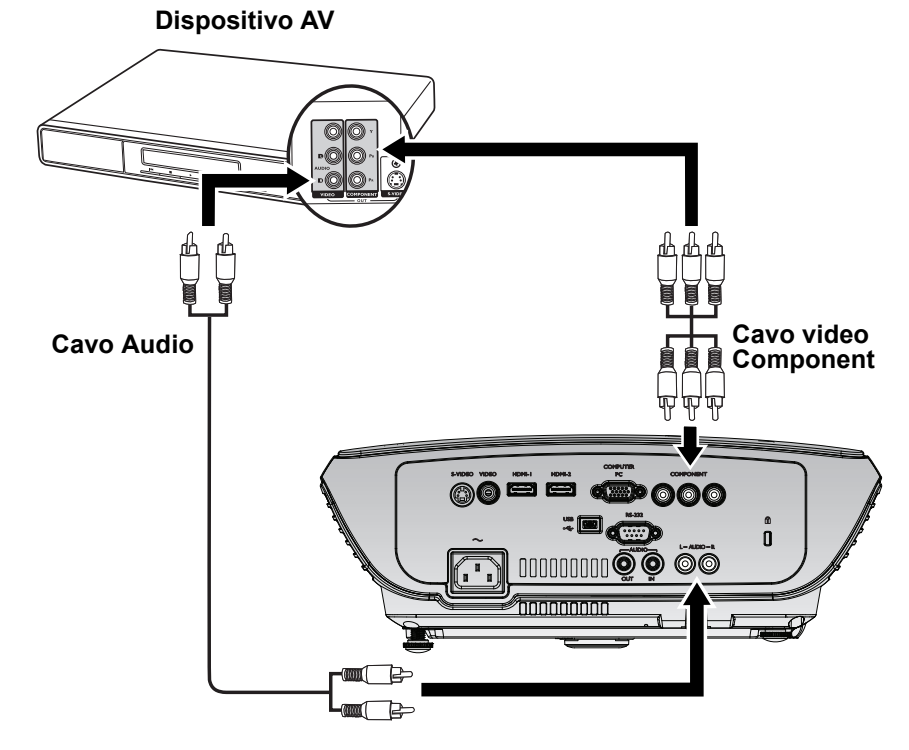

- **Se l'immagine video selezionata non viene visualizzata dopo l'accensione del proiettore pur avendo selezionato la sorgente video corretta, verificare che il dispositivo sorgente sia acceso e funzioni correttamente. Verificare inoltre che i cavi di segnale siano stati collegati correttamente.**
	- **Se già avete eseguito una connessione HDMI Video tra proiettore e questo dispositivo sorgente Component Video, non è necessario connettere questo dispositivo tramite una connessione Component Video poiché in questo modo si effettuerebbe una seconda connessione video con una qualità inferiore di immagine. Per ulteriori informazioni, vedere "Collegamento di dispositivi di sorgente video" a pagina 21.**

### Collegamento di dispositivi sorgente S-Video

Controllare se il dispositivo di sorgente Video dispone di una presa di uscita S-Video inutilizzata:

- In questo caso, è possibile attenersi alla procedura riportata di seguito.
- In caso contrario, è necessario riconsiderare il metodo da utilizzare per collegare il dispositivo.

#### Per collegare il proiettore a un dispositivo di sorgente S-Video:

- 1. Collegare un'estremità del cavo S-Video alla presa di uscita S-Video del dispositivo di sorgente video.
- 2. Quindi collegare l'altra estremità del cavo alla presa S-VIDEO sul proiettore.

#### Per collegare il proiettore a una periferica audio:

1. Prendere un cavo audio adatto e collegare un'estremità alla presa AUDIO OUT della periferica AV. Collegare l'altra estremità del cavo alla presa AUDIO IN del proiettore. Una volta effettuato il collegamento, l'audio può essere controllato tramite il menu OSD (On-Screen Display) del proiettore. Vedere "Impostazioni audio" a pagina 48 per i dettagli.

Nel diagramma riportato di seguito viene mostrato il percorso di collegamento finale:

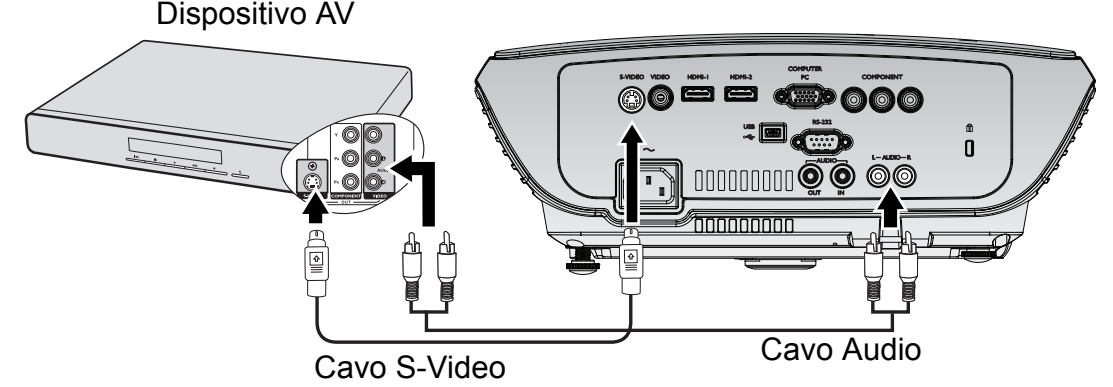

- **Se l'immagine video selezionata non viene visualizzata dopo l'accensione del proiettore pur avendo selezionato la sorgente video corretta, verificare che il dispositivo sorgente sia acceso e funzioni correttamente. Verificare inoltre che i cavi di segnale siano stati collegati correttamente.**
	- **Se è già stato stabilito un collegamento Component Video tra il proiettore e questo dispositivo di sorgente S-Video mediante collegamenti Component Video, non è necessario collegare il dispositivo utilizzando un collegamento S-Video in quanto si tratterebbe di una seconda connessione non necessaria e con immagini di qualità scadente. Per ulteriori informazioni vedere "Collegamento di dispositivi di sorgente video" a pagina 21.**

## Collegamento di dispositivi sorgente Composite Video

Controllare il dispositivo della sorgente video per determinare se dispone di prese di uscita Video Composite inutilizzate:

- In questo caso, è possibile attenersi alla procedura riportata di seguito.
- In caso contrario, è necessario riconsiderare il metodo da utilizzare per collegare il dispositivo.

#### Per collegare il proiettore a un dispositivo di sorgente Video composite:

- 1. Collegare un'estremità del cavo Video alla presa di uscita Video del dispositivo di sorgente video.
- 2. Quindi collegare l'altra estremità del cavo alla presa VIDEO sul proiettore.

#### Per collegare il proiettore a una periferica audio:

1. Prendere un cavo audio adatto e collegare un'estremità alla presa AUDIO OUT della periferica AV. Collegare l'altra estremità del cavo alla presa AUDIO IN del proiettore. Una volta effettuato il collegamento, l'audio può essere controllato tramite il menu OSD (On-Screen Display) del proiettore. Vedere "Impostazioni audio" a pagina 48 per i dettagli.

Nel diagramma riportato di seguito viene mostrato il percorso di collegamento finale:

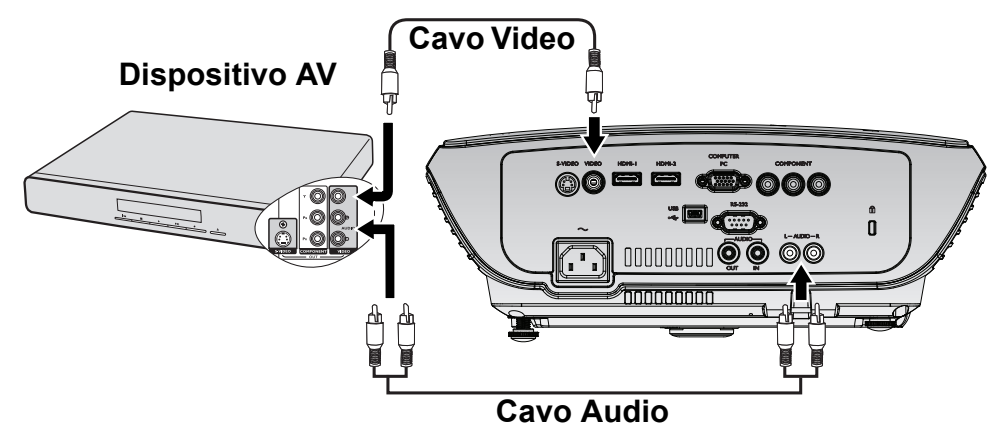

- **Se l'immagine video selezionata non viene visualizzata dopo l'accensione del proiettore pur avendo selezionato la sorgente video corretta, verificare che il dispositivo sorgente sia acceso e funzioni correttamente. Verificare inoltre che i cavi di segnale siano stati collegati correttamente.**
	- **Utilizzare una connessione video composita per questo dispositivo solo se gli ingressi video HDMI e Component Video e S-Video non sono disponibili. Per ulteriori informazioni, vedere "Collegamento di dispositivi di sorgente video" a pagina 21.**

### Funzionamento Avvio del proiettore

1. Inserire un'estremità del cavo di alimentazione nel proiettore e l'altra in una presa a parete. Premere l'interruttore per attivare la presa sulla parete (dove applicabile). Verificare che POWER (spia alimentazione) sul proiettore lampeggi in arancione dopo che è stata applicata l'alimentazione..

#### **Usare gli accessori originali (p.e. il cavo di alimentazione) solo con il dispositivo per evitare possibili pericoli, quali folgorazione elettrica e incendio.**

2. Premere POWER sul proiettore  $\phi$  o sul

telecomando per avviare il proiettore  $\circ$ , viene riprodotto un tono acustico che conferma l'accensione. POWER (spia alimentazione) lampeggia di verde e resta verde quando il proiettore è acceso. La procedura di avvio dura circa 30 secondi. Nell'ultima fase di avvio, viene proiettata una schermata di avvio. Se necessario, ruotare l'anello di messa a fuoco per regolare la nitidezza dell'immagine.

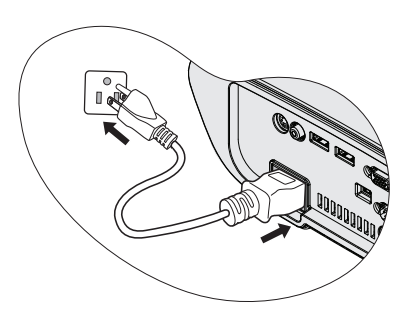

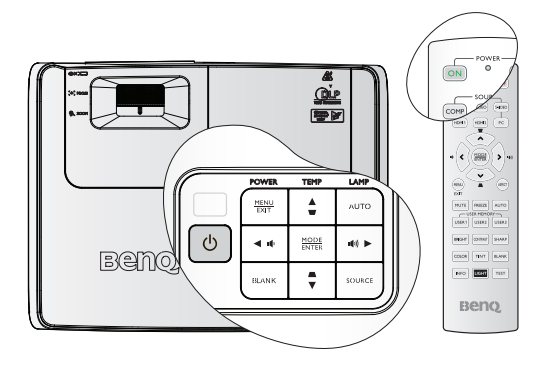

Per disattivare il tono di avvio, Per ulteriori informazioni, vedere "Disattivazione del tono di Accensione/Spegnimento" a pagina 44.

#### **Se il proiettore è ancora caldo a causa di un'attività precedente, viene attivata la ventola di raffreddamento per circa 90 secondi prima dell'accensione della lampada.**

- 3. Per utilizzare i menu OSD, si consiglia anzitutto di impostarli sulla propria lingua. Si veda "Personalizzazione della schermata menu del proiettore" a pagina 45per i dettagli..
- 4. Se viene richiesta una password, premere i tasti freccia per inserire una password di cinque cifre. Per ulteriori informazioni, vedere "Utilizzo della funzione di protezione mediante password" a pagina 28.
- Please select language English Français Deutsch  $\overline{\overline{\text{Italiano}}}$ Español Русский 繁體中文 简体中文 日本語 한국어 Nederlands Svenska Türkce Čeština Português ไทย Polski Magya Hrvatski Română Norsk Dansk Българск suomi Indonesian Ελληνικά Press Enter to confirm, Exit to leas
- 5. Accendere tutte le apparecchiature collegate.
- 6. Il proiettore avvia la ricerca dei segnali di input. Nell'angolo superiore sinistro dello schermo viene visualizzato il segnale di input corrente sottoposto a scansione. Se il proiettore non rileva un segnale valido, il messaggio Nessun segnale rimane visualizzato finché il proiettore non rileva un segnale di input.

È inoltre possibile premere il tasto SOURCE sul proiettore o sul telecomando per selezionare il segnale di input desiderato. Per ulteriori informazioni, vedere "Commutazione del segnale di input" a pagina 31.

**Se la frequenza/risoluzione del segnale di input supera il campo d'azione del proiettore, viene visualizzato il messaggio 'Fuori campo' sullo schermo. Passare a un segnale di input compatibile con la risoluzione del proiettore oppure impostare un valore più basso per il segnale di input. Per ulteriori informazioni, vedere "Tabella dei tempi" a pagina 64.**

**Per conservare la durata della lampada, una volta acceso il proiettore attendere almeno 5 minuti prima di spegnerlo.**

# Uso dei menu

Il proiettore è dotato di menu OSD (On-Screen Display) che consentono di effettuare regolazioni e selezionare varie impostazioni.

Qui sotto trovate una panoramica del menu OSD.

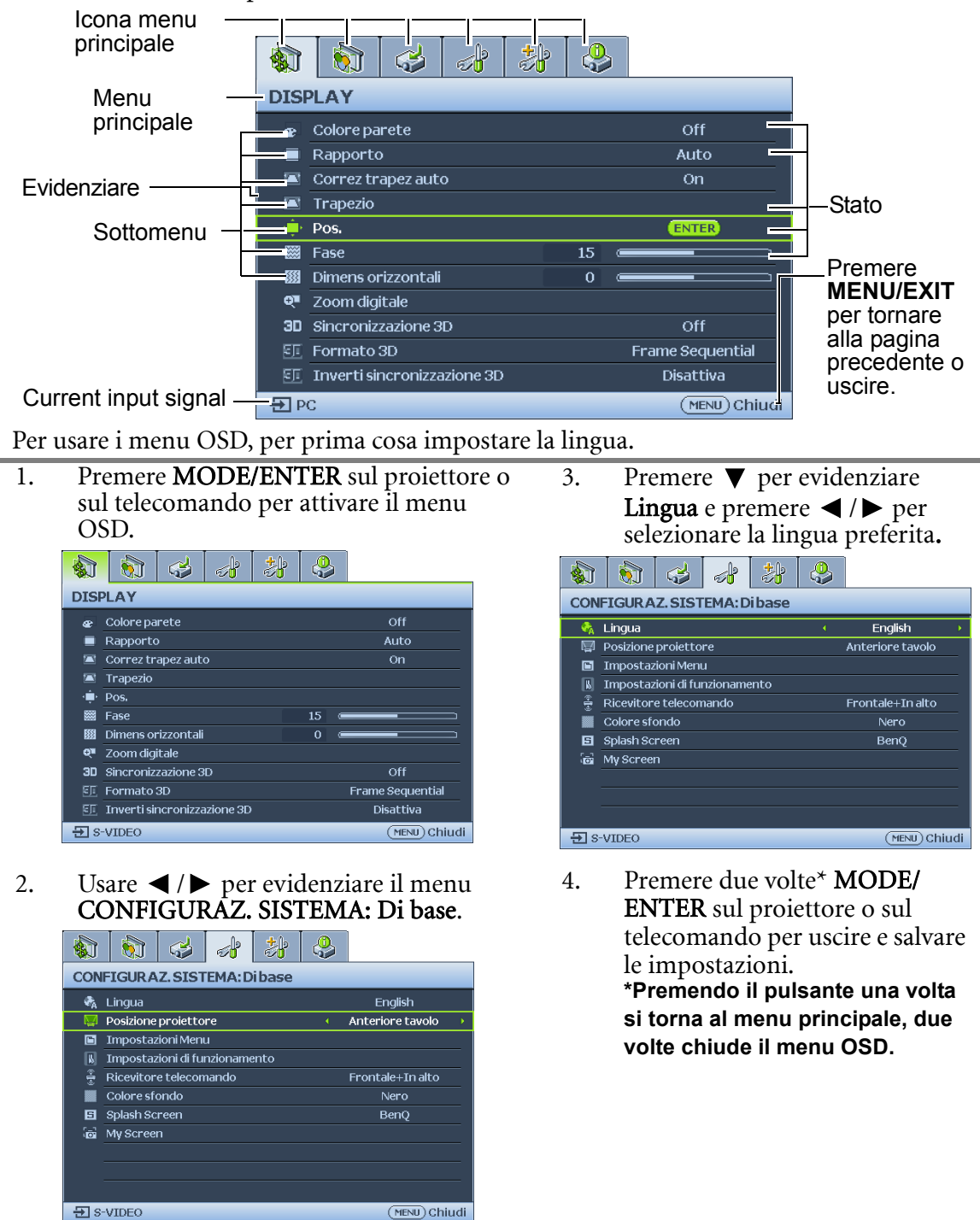

### Sicurezza del proiettore Un cavetto con serratura di sicurezza

Il proiettore deve essere installato in un punto sicuro per prevenirne il furto. In caso contrario acquistare un lucchetto, tipo Kensington, per assicurare il proiettore. La feritoia apposita per il lucchetto Kensington si trova sul lato sinistro del proiettore. Per ulteriori informazioni, vedere "Connettore ingresso AUDIO (D)" a pagina 9.

Una chiusura di sicurezza con cavo Kensington è solitamente composta da una combinazione di chiavi e un lucchetto. Fare riferimento alla documentazione della chiusura di sicurezza per istruzioni sul suo uso.

# Utilizzo della funzione di protezione mediante password

Per motivi di sicurezza e per impedire l'uso agli utenti non autorizzati, è possibile impostare una password di sicurezza. È possibile configurare la password dal menu OSD (On-Screen Display). Per informazioni sull'uso del menu OSD (On-Screen Display), vedere "Uso dei menu" a pagina 27.

**Se si attiva la funzione di blocco accensione, dimenticarsi la password rappresenta un problema. Se necessario, stampare questo manuale, scrivere la password utilizzata al suo interno e conservarlo in un luogo sicuro nel caso sia necessario controllare la password in futuro.**

### Impostazione della password

**Dopo aver impostato la password, è necessario inserirla ogni volta che si desidera utilizzare il proiettore.**

**Una volta impostata la password e attivato il blocco della schermata iniziale, non sarà più possibile modificare quest'ultima a meno che non venga inserita la password corretta.**

- 1. Aprire il menu OSD ed andare al menu CONFIGURAZ. SISTEMA: Avanzata > Impostaz. protezione. Premere MODE/ENTER. Viene visualizzata la pagina Impostaz. protezione.
- 2. Evidenziare Blocco accensione e selezionare On premendo  $\blacktriangleleft$  / $\blacktriangleright$ .
- 3. Come indicato nella figura a destra, i quattro tasti freccia ( $\blacktriangle$ ,  $\nabla$ ,  $\blacktriangleleft$ ,  $\blacktriangleright$ ) rappresentano rispettivamente 4 cifre (1, 2, 3, 4). In base alla password da impostare, premere i tasti freccia per inserire le cinque cifre che compongono la password.
- 4. Immettere nuovamente la password per confermare.

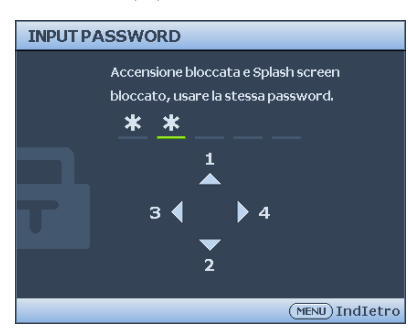

Dopo l'impostazione, il menu OSD torna alla pagina Impostaz. protezione.

- 5. Per attivare la funzione **Blocco accensione** premere  $\triangle$  / $\nabla$  per evidenziare **Blocco** accensione e premere  $\blacktriangleleft$  /  $\blacktriangleright$  per selezionare On.
- 6. Premere  $\triangle$  / $\nabla$  per evidenziare Blocco della schermata di avvio, poi premere  $\triangle$  / $\triangleright$ per selezionare On ed attivare la funzione Blocco della schermata di avvio. Quando viene attivato Blocco della schermata di avvio, la funzione My Screen nel menu CONFIGURAZ. SISTEMA: Di base sarà protetta da password.

**Le cifre inserite vengono visualizzate sullo schermo come asterischi. Assicurarsi di annotare la password scelta in modo da averla disponibile qualora si dovesse dimenticare.**

#### **Password: \_\_ \_\_ \_\_ \_\_ \_\_**

**Conservare questo manuale in un posto sicuro.**

7. Per uscire da menu OSD, premere MENU/EXIT.

### Se si è dimenticata la password

Se viene attivata la funzione password, ad ogni accensione del proiettore verrà chiesto di inserire la password a cinque cifre . Se viene inserita la password errata, viene visualizzato per tre secondi un messaggio di errore simile a quello riportato nella figura a destra e, successivamente, il messaggio 'INPUT PASSWORD'. Potete riprovare inserendo un'altra password a cinque cifre oppure se non avete annotato la password in questo manuale e non riuscite a ricordarla, potete usare la procedura di recupero della password. Per ulteriori informazioni, vedere "Procedura di richiamo della password" a pagina 29.

Se si inserisce una password errata 5 volte di seguito, il proiettore si spegne automaticamente.

### Procedura di richiamo della password

- 1. Tenere premuto per 3 secondi il pulsante AUTO sul proiettore o sul telecomando. Il proiettore visualizza un numero codificato sullo schermo.
- 2. Annotare il numero e spegnere il proiettore.
- 3. Rivolgersi al centro di assistenza BenQ più vicino per decodificare il numero. È possibile che venga richiesta la documentazione relativa all'acquisto per verificare che non si tratti di utenti non autorizzati.

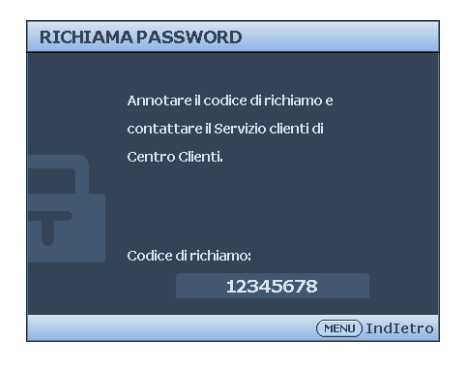

### Modifica della password

- 1. Aprire il menu OSD ed andare al menu CONFIGURAZ. SISTEMA: Avanzata > Impostaz. protezione > Modifica password.
- 2. Premere MODE/ENTER. Viene visualizzato il messaggio 'INSERISCI PASSWORD ATTUALE'.
- 3. Inserire la vecchia password.
	- Se la password è corretta, viene visualizzato un altro messaggio 'INSERISCI NUOVA PASSWORD'.
	- Se la password non è corretta, viene visualizzato per tre secondi un messaggio di errore, quindi viene visualizzato il messaggio 'INSERISCI PASSWORD ATTUALE' per un secondo tentativo. Premere il pulsante MENU/EXIT per annullare la modifica o inserire un'altra password.
- 4. Inserire una nuova password.

**Le cifre inserite vengono visualizzate sullo schermo come asterischi. Assicurarsi di annotare la password scelta in modo da averla disponibile qualora si dovesse dimenticare.**

```
Password:
```
#### **Conservare questo manuale in un posto sicuro.**

- 5. Immettere nuovamente la password per confermare.
- 6. L'assegnazione della nuova password al proiettore è riuscita. Alla successiva accensione del proiettore, inserire la nuova password.
- 7. Per uscire da menu OSD, premere MENU/EXIT.

### Disattivazione della funzione password

Per disabilitare la protezione con password, tornare alla voce CONFIGURAZ. SISTEMA: Avanzata > Impostazioni Sicurezza> Accensione bloccata dopo aver aperto il menu OSD. SelezionareOff premendo  $\blacktriangleleft$  / $\blacktriangleright$  . Viene visualizzato il messaggio 'INPUT PASSWORD'. Inserire la password attuale.

i. Se la password è corretta, il menu OSD torna alla pagina delle Impostazioni sicurezza con Off nella riga dell'accensione bloccata. Alla successiva accensione del proiettore, non è necessario inserire la password.

Premere  $\nabla$  per evidenziare Blocco della schermata di avvio e premere  $\blacktriangleleft$  / $\blacktriangleright$  per selezionare Off. La funzione Splash Screen in CONFIGURAZ. SISTEMA: Avanzata sarà disponibile per essere modificata.

ii. Se la password non è corretta, viene visualizzato per tre secondi un messaggio di errore, quindi viene visualizzato il messaggio 'INPUT PASSWORD' per un secondo tentativo. Premere il pulsante MENU/EXIT per annullare la modifica o inserire un'altra password.

**Anche se la funzione della password è disattivata, è necessario conservare la vecchia password se si desidera riattivare la funzione tramite l'inserimento della vecchia password.**

# Commutazione del segnale di input

Il proiettore può essere collegato contemporaneamente a più apparecchiature. Tuttavia, è possibile visualizzare solo un'apparecchiatura alla volta.

Assicurarsi che la funzione Ricerca automatica veloce nel menu SORGENTE sia su On (impostazione predefinita per il proiettore) se si desidera che il proiettore esegua la ricerca del segnale automaticamente.

È anche possibile scorrere manualmente i segnali in ingresso disponibili.

- 1. Premere SOURCE sul proiettore o premere sorgente di ingresso direttamente dal telecomando. Viene visualizzata la barra per la selezione della sorgente.
- 2. Premere  $\triangle$  / $\nabla$  finché non viene selezionato il segnale desiderato e premere

#### MODE/ENTER.

Una volta rilevato il segnale, le informazioni sulla sorgente selezionata vengono visualizzate sullo schermo per pochi secondi. Se più di un apparecchiatura è collegata con il proiettore, ripetere le operazioni 1-2 per cercare un nuovo segnale.

FOND  $\frac{1}{2}$ **Bel**  $\overline{\phantom{a}}$  $\sim$ Beno

- **Quando è attivo ORIGINE, la funzione Ricerca automatica veloce è disabilitata automaticamente fino a quando il proiettore non viene riavviato.**
	- **Il livello di luminosità dell'immagine proiettata cambia di conseguenza quando si passa da un segnale di input all'altro. In genere, le presentazioni di dati "PC" (grafica), che utilizzano principalmente immagini statiche, sono più luminose rispetto alle presentazioni "Video" che utilizzano immagini in movimento (filmati).**
	- **La risoluzione di visualizzazione originale di questo proiettore è in formato 16:9. Per ottenere i migliori risultati di visualizzazione dell'immagine, si deve selezionare ed utilizzare un segnale di input che trasmette a questa risoluzione. Le altre risoluzioni saranno adattate dal proiettore a seconda dell'impostazione 'rapporto', che potrebbe provocare la distorsione dell'immagine o perdita di nitidezza. Per ulteriori informazioni, vedere "Selezione del rapporto" a pagina 35.**

### Modifica dello spazio colore

Nel caso improbabile che il proiettore venga collegato a un lettore DVD tramite il suo ingresso HDMI e l'immagine risulti proiettata con i colori sbagliati, cambiare lo spazio dei colori.

Istruzioni:

- 1. Premere MENU/EXIT e quindi premere  $\blacktriangleleft$  / $\blacktriangleright$  fino all'evidenziazione del menu SOURCE.
- 2. Premere  $\nabla$  per selezionare Trasf. Spazio colore, quindi premere  $\blacktriangle$  / per selezionare l'impostazione.

**Questa funzione è disponibile solo quando è utilizzata la presa di ingresso HDMI.**

# Regolazione dell'immagine proiettata

### Regolazione dell'angolo di proiezione

Il proiettore è dotato di 1 piedino di regolazione a sgancio rapido e 1 piedino di regolazione posteriore. che consentono di regolare l'altezza dell'immagine e l'angolo di proiezione. Per regolare il proiettore, eseguire le operazioni riportate di seguito:

- 1. Premere il tasto di sgancio rapido e sollevare la parte anteriore del proiettore. Quando l'immagine si trova nella posizione desiderata, rilasciare il tasto di sgancio rapido per bloccare il piedino.
- 2. Ruotare il piedino di regolazione per definire con precisione l'angolo orizzontale.

Per ritrarre il piedino, sorreggere il proiettore e premere il tasto di sgancio rapido, quindi abbassare lentamente il proiettore. Serrare il supporto di regolazione posteriore in direzione opposta.

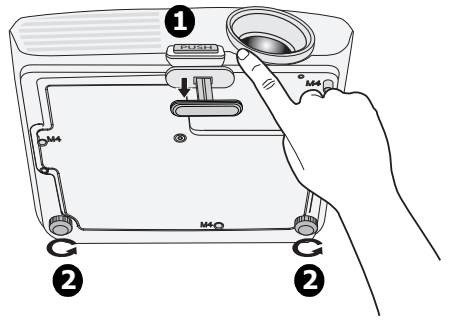

Se il proiettore non è collocato su una superficie piana oppure lo schermo e il proiettore non sono perpendicolari l'uno all'altro, l'immagine proiettata assume una forma trapezoidale. Per risolvere questo problema, vedere "Correzione della distorsione trapezoidale" a pagina 33 per maggiori informazioni.

- **Non guardare nell'obiettivo del proiettore quando la lampada è accesa. La luce della lampada può provocare danni alla vista.**
	- **Fare attenzione quando si preme il pulsante di regolazione poiché chiude l'apertura da cui fuoriesce l'aria calda.**

### Regolazione automatica dell'immagine

In alcuni casi, potrebbe essere necessario ottimizzare manualmente la qualità dell'immagine. A tale scopo, premere AUTO sul proiettore o sul telecomando. Entro 3 secondi, la funzione di regolazione automatica intelligente incorporata modifica le impostazioni di frequenza e clock per garantire una qualità ottimale dell'immagine.

**F**  $\hat{\mathbf{z}}$  $\mathcal{L}$ a a HODI ida in **Beno Benc** 

Le informazioni sulla sorgente in uso vengono visualizzate nell'angolo superiore sinistro dello schermo per 3 secondi.

**• Quando si utilizza la funzione AUTO, lo schermo è vuoto.** 

**• Questa funzione è disponibile solamente quando viene selezionato il segnale PC (RGB analogico).**

### Regolazione delle dimensioni e della nitidezza dell'immagine

1. L'anello di ZOOM dell'obiettivo consente di regolare le dimensioni dell'immagine proiettata.

2. Ruotando l'anello di MESSA A FUOCO, è possibile rendere più nitida l'immagine.

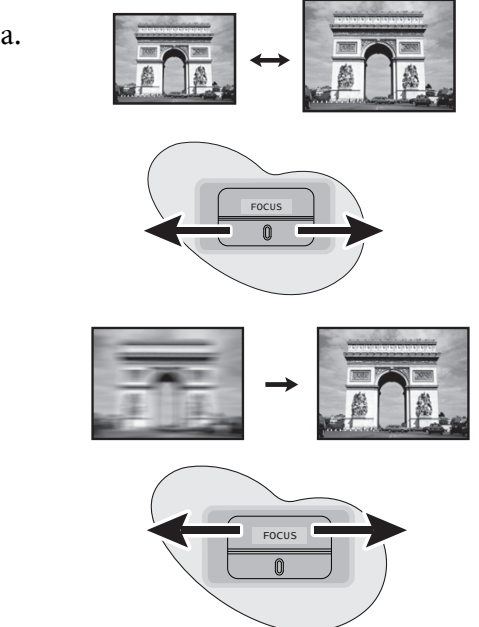

### Correzione della distorsione trapezoidale

Per distorsione trapezoidale si intende la situazione in cui l'immagine proiettata è visibilmente più larga nella parte superiore o inferiore. Ciò si verifica quando il proiettore non è perpendicolare allo schermo.

Per correggere questa situazione, oltre a regolare l'altezza del proiettore, è possibile utilizzare Correz trapez auto oppure Trapezio seguendo uno di questi passi.

#### Utilizzo di Correz trapez auto

Imposta il Trapezio al valore ottimale in maniera automatica.

- Usando il telecomando
- 1. Premere **MENU/EXIT** quindi premere  $\blacktriangleleft$  / $\blacktriangleright$  finché non viene evidenziato il menu DISPLAY.
- 2. Premere  $\nabla$  per selezionare Correz trapez auto e premere  $\blacktriangleleft$  / $\blacktriangleright$  per selezionare Off e disabilitare la funzione Correz trapez auto.
- 3. Premere  $//\quad$  sul proiettore o sul telecomando per visualizzare la pagina di correzione Trapezio. Premere per correggere la distorsione trapezoidale nella parte superiore dell'immagine.

Premere  $\blacksquare$  per correggere la distorsione trapezoidale nella parte inferiore dell'immagine.

- Usando il menu OSD
- 1. Premere MENU/EXIT quindi premere / finché non viene evidenziato il menu DISPLAY.
- to p  $\left\langle \left( \begin{smallmatrix} 0 & 0 \\ 0 & 1 \end{smallmatrix} \right) \right\rangle$ MENA  $\phi$  $\frac{\text{HOD}}{\text{HOD}}$ 46 **Ben**  $rac{1}{100}$ **Beno Premere A** / $\blacktriangledown$ . Premere **V** /**A**.
- 2. Premere  $\nabla$  per selezionare Correz trapez auto e premere  $\blacktriangleleft$  / $\blacktriangleright$  per selezionare Off e disabilitare la funzione Correz trapez auto.
- 3. Premere MENU/EXIT quindi premere  $\blacktriangleleft$  / $\blacktriangleright$  finché non viene evidenziato il menu DISPLAY.
- 4. Premere  $\nabla$  per evidenziare **Trapezio** e premere **MODE/ENTER**. Viene visualizzata la pagina correzione Trapezio.
- $5.$  Premere per correggere la distorsione trapezoidale nella parte superiore dell'immagine o premere  $\blacksquare$  per correggere la distorsione trapezoidale nella parte inferiore dell'immagine.

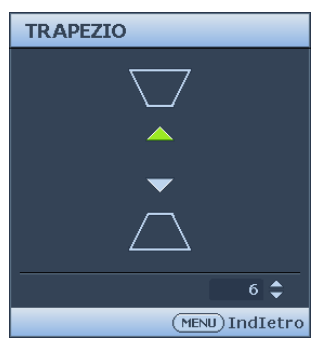

# Ingrandire e cercare dettagli

Se è necessario cercare i dettagli dell'immagine proiettata, ingrandire l'immagine. Usare i tasti freccia per navigare nell'immagine.

- 1. Premere **MENU/EXIT** quindi premere  $\blacktriangleleft$  /  $\blacktriangleright$  finché non viene evidenziato il menu DISPLAY.
- 2. Premere  $\nabla$  per evidenziare Zoom digitale e premere MODE/ENTER. Viene visualizzata la barra dello zoom.
- 3. Premere ripetutamente  $\triangle$  sul proiettore per ingrandire l'immagine alla dimensione desiderata.
- 4. Per scorrere l'immagine, premere MODE/ENTER per passare alla modalità pan e premere le frecce direzionali ( $\blacktriangle, \blacktriangledown, \blacktriangle, \blacktriangleright$ ) per sfogliare l'immagine.
- 5. Per ridurre le dimensioni dell'immagine, premere MODE/ENTER per tornare alla funzionalità zoom +/-, e premere AUTO per ripristinare le dimensioni originali dell'immagine. Si può anche premere ripetutamente  $\nabla$  finché non vengono ripristinate le dimensioni originali dell'immagine.

**Si può navigare nell'immagine solo dopo aver ingrandito l'immagine. Si può ingrandire ulteriormente l'immagine mentre si cercano i dettagli.**

# Esecuzione della funzione 3D

- 1. Per accedere a speciali modalità predefinite, premere **MENU/EXIT** e poi  $\blacktriangleleft$  / $\blacktriangleright$  finché è evidenziato il menu DISPLAY, poi premere  $\blacktriangleleft$  / $\blacktriangleright$  per abilitare o disabilitare la funzione 3D Sync (Sincronia 3D). Quando la funzione 3D Sync (Sincronia 3D) è abilitata, la corrente modalità di regolazione dell'immagine sarà disabilitata.
- 2. Per invertire l'immagine, premere MENU/EXIT e poi  $\blacktriangleleft$  / $\blacktriangleright$  finché è evidenziato il menu DISPLAY, poi premere  $\blacktriangleleft / \blacktriangleright$  per abilitare o disabilitare la funzione 3D Sync Invert (Inversione sincronia 3D).
- 3. Requisiti 3D:
	- PC: PC con scheda video e capacità stereo (funzione Quad buffer) e che possa lavorare con frequenza d'aggiornamento di 120Hz/60Hz.
	- Video: lettore DVD standard NTSC/PAL per emettere film a 60Hz/50Hz.
	- Il 55% della luminosità andrà perso.

#### **Per divertirsi con la funzione 3D, prima abilitare l'impostazione Play Movie in 3D (Riproduci**) **film in 3D) nel menu 3D Disc Menu (Menu disco 3D) del lettore DVD.**

# Selezione del rapporto

Per "rapporto" si intende il rapporto tra larghezza e altezza dell'immagine. Per la W700/ W710ST, il rapporto d'aspetto predefinito è 16:9. La maggior parte di TV e computer adotta il formato 4:3, mentre TV digitale e DVD adottano solitamente il rapporto 16:9.

Con l'avvento dell'elaborazione del segnale digitale, i dispositivi di visualizzazione digitale come questo proiettore possono estendere e modificare l'uscita dell'immagine assegnandole proporzioni diverse rispetto al segnale dell'immagine.

Per cambiare il rapporto dell'immagine proiettata (indipendentemente dal formato della sorgete):

- 1. Premere **MENU/EXIT** quindi premere  $\blacktriangleleft$  /  $\blacktriangleright$  finché non viene evidenziato il menu DISPLAY.
- 2. Premere  $\nabla$  per evidenziare Rapporto.
- 3. Premere  $\blacktriangleleft$  /  $\blacktriangleright$  per selezionare un rapporto adatto al formato del segnale video e ai requisiti di visualizzazione.

### Informazioni sul rapporto

**Nelle immagini sottostanti, le porzioni nere rappresentano le aree inattive mentre quelle bianche le aree attive. Il menu OSD può essere visualizzato in quest'area scura non utilizzata.**

1. Auto:

Consente di modificare le proporzioni dell'immagine per adattarla alla larghezza orizzontale della risoluzione originale. Questa opzione è adatta se il rapporto delle immagini è diverso da 4:3 e 16:9 e se si desidera utilizzare la maggior parte dello schermo senza alterare il rapporto dell'immagine.

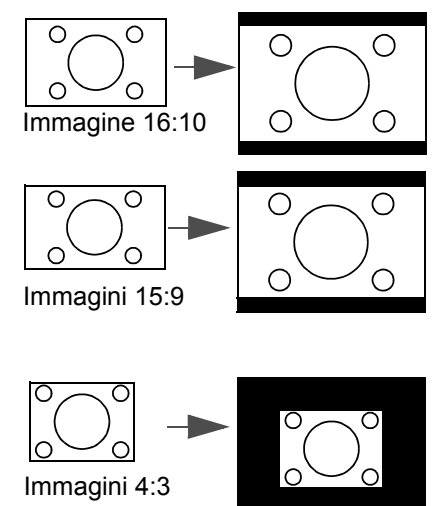

#### 2. Reale:

L'immagine viene proiettata nella sua risoluzione originale, e ridimensionata per adattarsi all'area di visualizzazione. Per i segnali di input con risoluzioni inferiori, le dimensioni dell'immagine proiettata saranno inferiori rispetto a un'immagine ridimensionata a schermo intero. Se necessario, per ingrandire l'immagine, potete regolare l'impostazione dello zoom oppure allontanare il proiettore dallo schermo. Una volta completate queste regolazioni, potrebbe essere necessario reimpostare la messa a fuoco del proiettore.

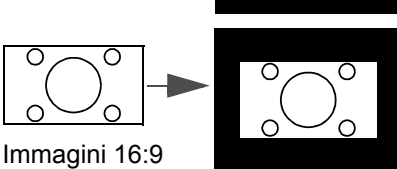

#### 3. 4:3:

Consente di adattare l'immagine per poterla visualizzare nel centro dello schermo con un rapporto di 4:3. Questa impostazione è particolarmente adatta per le immagini in formato 4:3, ad esempio TV a definizione standard e DVD in formato 4:3, poiché vengono visualizzate senza alterarne le proporzioni.

#### 4. 16:9:

Consente di adattare l'immagine per poterla visualizzare nel centro dello schermo con un rapporto di 16:9. Questa impostazione è particolarmente adatta per le immagini già in formato 16:9, ad esempio TV ad alta definizione (HDTV), poiché vengono visualizzate senza alterarne le proporzioni.

#### 5. 16:10:

Consente di adattare l'immagine per poterla visualizzare nel centro dello schermo con un rapporto di 16:10. Questa impostazione allunga e ridimensiona in modo lineare.

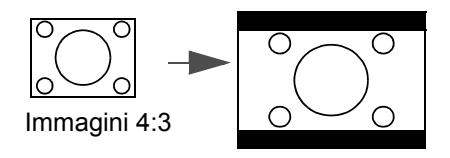

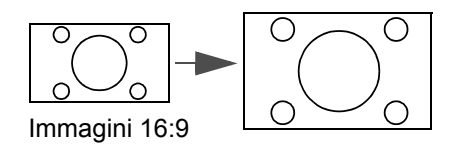

# Ottimizzazione dell'immagine

### Utilizzo del Colore parete

Nel caso in cui la proiezione avvenga su una superficie colorata come una parete tinteggiata che potrebbe non essere bianca, la funzione Colore parete corregge i colori dell'immagine proiettata per evitare possibili differenze cromatiche fra la sorgete e le immagini proiettate.

Per utilizzare questa funzione, andare al menu DISPLAY > Colore parete e premere  $\blacktriangleleft$  / $\blacktriangleright$ per selezionare il colore più simile al colore della superficie di proiezione. Sono disponibili diversi colori precalibrati fra cui scegliere: Giallo chiaro, Rosa, Verde chiaro, Blu, e Lavagna.

### Selezione di una modalità immagine

Il proiettore dispone di varie modalità applicazioni che è possibile selezionare in base all'ambiente operativo in uso e al tipo di immagine del segnale di input.

Per selezionare la modalità di funzionamento desiderata, seguire una delle procedure indicate di seguito.

• Premere MODE/ENTER sul proiettore ripetutamente fino a selezionare la modalità desiderata.

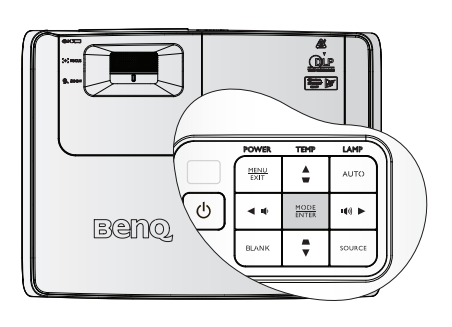

Andare al menu IMMAGINE > Picture mode e premere  $\blacktriangleleft$  / $\blacktriangleright$  per selezionare la modalità desiderata.

#### Modalità immagine per i diversi tipi di segnale

Di seguito vengono riportate le modalità di immagine disponibili per i diversi tipi di segnali.

- 1. Modalità luminosa: Consente di ottimizzare la luminosità dell'immagine proiettata. Questa modalità è ideale per ambienti in cui è necessario un livello di luminosità elevato, ad esempio quando si utilizza il proiettore in stanze ben illuminate.
- 2. Modalità soggiorno: È stata ideata per usare il proiettore in soggiorno. La luminosità è enfatizzata in questo modello.
- 3. Modalità gioco: È stata ideata per giocare in stanze luminose.
- 4. Modalità Cinema: È appropriata per la riproduzione di filmati e videoclip a colori da fotocamere digitali o video digitali tramite il computer, questa modalità consente una visualizzazione ottimale anche in ambienti scarsamente illuminati.
- 5. Modalità Uten1/Uten2: Richiama le impostazioni personalizzate basate sulle modalità immagine attualmente disponibili. Per ulteriori informazioni, vedere "Impostazione della modalità Uten1/Uten2" a pagina 38.

#### Impostazione della modalità Uten1/Uten2

Se le modalità immagine correnti disponibili non soddisfano le proprie esigenze, vi sono due modalità definibili dall'utente. È possibile utilizzare una delle modalità immagine (ad eccezione di Uten1/Uten2) come punto di partenza e personalizzare le impostazioni.

- 1. Premere MENU/EXIT per aprire il menu OSD (On-screen display).
- 2. Selezionare il menu IMMAGINE > Picture mode.
- 3. Premere  $\blacktriangleleft$  / $\blacktriangleright$  per selezionare Uten1 su Uten2.
- 4. Premere  $\nabla$  per evidenziare Modalità riferimento.

**Questa funzione è disponibile solamente quando la modalità Uten1, o Uten2 viene selezionata nel sottomenu Picture mode.**

- 5. Premere  $\blacktriangleleft$  / $\blacktriangleright$  per selezionare la modalità immagine più adatta alle proprie necessità.
- 6. Premere  $\blacktriangledown$  per selezionare la voce di menu da modificare e regolare il valore con / . Per ulteriori informazioni, vedere "Regolazione della qualità dell'immagine nelle modalità utente" qui sotto.
- 7. Eseguite tutte le impostazioni, evidenziare Salva impostazioni e premere MODE/ ENTER per salvare le impostazioni.
- 8. Viene visualizzato il messaggio di conferma 'Impostazione salvata'.

### Regolazione della qualità dell'immagine nelle modalità utente

In base al tipo di segnale rilevato, dopo aver selezionato la modalità Uten1 o Uten2, sono disponibili altre funzioni definibili dall'utente. È possibile regolare queste funzioni in base alle proprie esigenze.

#### Regolazione Luminosità

Evidenziare Luminosità nel menu IMMAGINE e regolare i valori premendo  $\blacktriangleleft / \blacktriangleright$  sul proiettore o sul telecomando.

Aumentando il valore, l'immagine risulta più chiara, diminuendo il valore, l'immagine risulta più scura. Regolare questa impostazione in modo che le aree scure dell'immagine appaiano nere e i dettagli in tali aree siano visibili.

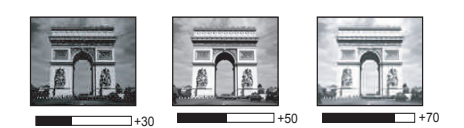

 $+30$  0 0  $-30$ 

#### Regolazione Contrasto

Evidenziare Contrasto nel menu IMMAGINE e regolare i valori premendo  $\blacktriangleleft$  / $\blacktriangleright$  sul proiettore o sul telecomando.

Aumentando il valore, si ottiene un contrasto maggiore. Utilizzare questa impostazione per impostare il livello massimo dei bianchi dopo aver regolato l'impostazione della Luminosità per adattarla all'ambiente di visualizzazione e al segnale di input selezionati.

#### Regolazione Colori

Evidenziare Colori nel menu IMMAGINE e regolare i valori premendo  $\blacktriangleleft$  /  $\blacktriangleright$  sul proiettore o sul telecomando.

Impostando un valore più basso si ottengono colori meno saturi. Se si imposta un valore troppo alto, i colori dell'immagine saranno molto forti e ciò renderà l'immagine poco realistica.

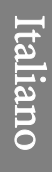

#### Regolazione Tinta

Evidenziare Tinta nel menu IMMAGINE e regolare i valori premendo  $\blacktriangleleft$  /  $\blacktriangleright$  sul proiettore o sul telecomando.

Aumentando il valore, l'immagine assume una tonalità tendente al rosso. Diminuendo il valore, l'immagine assume una tonalità tendente al verde.

#### Regolazione Nitidezza

Evidenziare Nitidezza nel menu IMMAGINE e regolare i valori premendo  $\blacktriangleleft$  / $\blacktriangleright$  sul proiettore o sul telecomando.

Aumentando il valore, l'immagine risulta più nitida. Diminuendo il valore, l'immagine risulta meno nitida.

#### Regolazione Colori brillanti

Evidenziare Colori brillanti nel menu IMMAGINE e selezionare premendo  $\blacktriangleleft$  / $\blacktriangleright$  sul proiettore o sul telecomando.

Questa funzione utilizza un nuovo algoritmo di elaborazione del colore e ottimizzazione dei livelli di sistema per consentire una maggiore luminosità insieme a colori più vivaci nell'immagine. Permette un miglioramento della luminosità del 50% nelle immagini a mezzi toni, che si trovano di solito in video e scene naturali, consentendo al proiettore di riprodurre colori più relaistici. Se si deisdera riprodurre immagini con questa qualità, selezionare On. Altrimenti selezionare Off.

On è l'impostazione predefinita e consigliata per questo proiettore. Quando viene selezionato Off, la funzione Temperatura colore non è disponibile.

#### Selezione della Temperatura colore

Evidenziare **Temperatura colore** nel menu **IMMAGINE** e regolare i valori premendo  $\blacktriangle$  / $\blacktriangleright$ sul proiettore o sul telecomando.

Le opzioni disponibili per le impostazioni della temperatura del colore\* variano a seconda del tipo di segnale selezionato.

- 1. Più fredda: Funziona alle temperature di colore più elevate e Più fredda rende fa apparire l'immagine più bluastra rispetto alle altre impostazioni.
- 2. Fredda: Conferisce al bianco una tonalità bluastra.
- 3. Normale: Mantiene le colorazioni normali del bianco.
- 4. Calda: Conferisce al bianco una tonalità rossastra.
- 5. Più calda: Con le temperature di colore più basse, Più calda conferisce all'immagine una tonalità più rossastra rispetto alle altre impostazioni.

#### \*Informazioni sulla temperatura del colore:

Numerose tonalità differenti vengono considerate "bianche" per vari motivi. Uno dei metodi di rappresentazione del colore bianco più comuni è la cosiddetta "temperatura di colore". Un colore bianco con una temperatura di colore bassa assume una tonalità rossastra. Un colore bianco con una temperatura di colore alta assume una tonalità bluastra.

#### Gestione colori 3D

In molti tipi di installazione, come ad esempio lezioni, meeting, o salotto dove la luce rimane spenta, o in edifici dove le finestre esterne permettono alla luce solare di entrare nelle stanze, non è necessario eseguire la gestione colore.

La gestione del colore deve essere considerata solo in istallazioni permanenti con livelli di illuminazione controllati come ad esempio sale riunioni, sale per conferenze, ambienti domestici. La gestione del colore fornisce la regolazione del controllo della qualità del colore per consentire una riproduzione accurata del colore, come richiesto.

Una gestione del colore appropriata può essere realizzata solamente in condizioni di visualizzazione controllate e riproducibili. È necessario utilizzare un colorimetro (misuratore del colore della luce), e provvedere una serie di immagini sorgente adatte per misurare la riproduzione del colore. Questi strumenti non sono forniti con il proiettore, inoltre, il fornitore del proiettore deve essere in grado di fornire una guida adatta, o un installatore professionale.

Per la regolazione, Gestione colore è dotato di sei impostazioni (RGBCMY) dei colori. Quando viene selezionato il colore, è possibile regolare indipendentemente l'intervallo e la saturazione del colore in relazione alle proprie preferenze.

Se è stato acquistato un disco test contenente vari modelli di colore di prova che può essere usato per provare la presentazione del colore su monitor, TV, proiettori, ecc. È possibile proiettare qualsiasi immagine dal disco sullo schermo e accedere al menu Gestione colori 3D per eseguire le regolazioni.

Per regolare le impostazioni:

- 1. Andare al menu IMMAGINE e evidenziare Gestione colori 3D.
- 2. Premere MODE/ENTER, viene visualizzara la pagina Gestione colori 3D.
- 3. Evidenziare Colori primari e premere  $\blacktriangleleft$  / $\blacktriangleright$  per selezionare un colore scegliendo tra Rosso, Verde, Blu, Ciano, Magenta e Giallo.
- 4. Premere  $\nabla$  per evidenziare **Tonalità** e premere  $\blacktriangleleft$  / $\blacktriangleright$  per selezionare l'intervallo. Aumenti nella gamma comprendono colori composti da proporzioni variabili dei due colori adiacenti.

Fare riferimento all'illustrazione sulla destra per vedere come i colori si relazionano tra di loro.

Ad esempio, se si seleziona Rosso e si imposta l'intervallo su 0, nell'immagine proiettata viene selezionato solamente il rosso puro. Aumentando l'intervallo verrà incluso il rosso vicino al giallo e rosso vicino al magenta.

5. Premere  $\nabla$  per evidenziare Saturazione e regolare il valore premendo  $\blacktriangleleft$  / $\blacktriangleright$  . Ogni regolazione apportata si rifletterà immediatamente sull'immagine. Ad esempio, se si seleziona Rosso e si imposta l'intervallo su 0, solamente la saturazione del rosso puro avrà effetto.

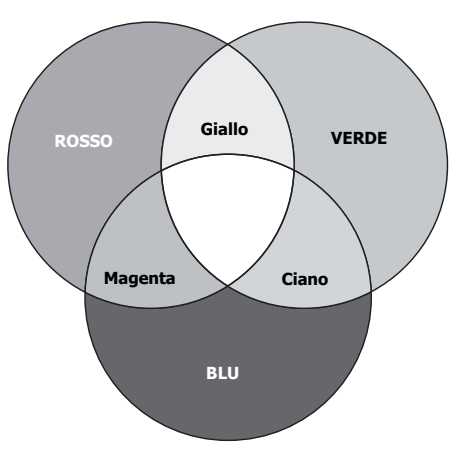

- 6. Premere  $\nabla$  per evidenziare Guadagno e regolare il valore premendo  $\blacktriangleleft$  / $\blacktriangleright$  . Ciò avrà effetto sul livello di contrasto selezionato per il colore primario. Ogni regolazione apportata si rifletterà immediatamente sull'immagine.
- 7. Ripetere le operazioni da 3 a 6 per eseguire la regolazione di altri colori.
- 8. Assicurarsi di aver eseguito tutte le regolazioni desiderate.
- 9. Premere MENU/EXIT per uscire salvando le impostazioni.
- **Saturazione è la quantità di colore presente nell'immagine video. Impostando un valore più basso si ottengono colori meno saturi; impostando "0" l'immagine viene visualizzata in bianco e nero. Se la saturazione è troppo alta, i colori dell'immagine saranno molto forti e ciò renderà l'immagine poco realistica.**

# Immagine nascosta

Per ottenere la completa attenzione del pubblico, è possibile utilizzare il tasto BLANK sul proiettore o sul telecomando per nascondere l'immagine. Per ripristinare l'immagine, premere un tasto qualsiasi sul proiettore o sul telecomando. Quando l'immagine è nascosta, nell'angolo inferiore destro dello schermo viene visualizzato il termine 'BLANK'.

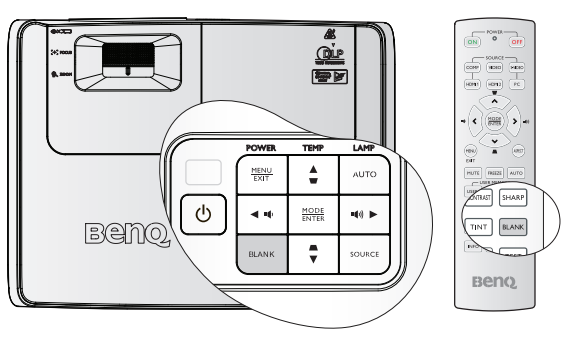

È possibile impostare il tempo di schermo

vuoto nel menu CONFIGURAZ. SISTEMA: Di base > Impostazioni operative > Timer inattività perché il proiettore ritorni automaticamente all'immagine dopo un intervallo di tempo in cui non si agisce sullo schermo vuoto.

Indipendentemente dall'attivazione o disattivazione del Timer inattività, per ripristinare l'immagine è possibile premere qualsiasi tasto a eccezione di **PAGINA**  $\triangle$  / $\blacktriangledown$ , **ENTER** sul telecomando o di ENTER sul proiettore.

**• Non bloccare l'obiettivo di proiezione con oggetti durante il funzionamento del proiettore per evitare il rischio che gli oggetti si surriscaldino e si deformino o che si sviluppino incendi.**

### Ricevitore remoto

Il ricevitore remoto a infrarossi (parte anteriore e superiore) consente al proiettore di accettare segnali dal telecomando. Per ottenere i migliori risultati, accertarsi di puntare il telecomando verso il sensore senza ostruzioni tra i due, e ad una distanza non superiore ai 7 metri.

Il ricevitore remoto può essere impostato nel menu CONFIGURAZ. SISTEMA: Di base > Ricevitore remoto.

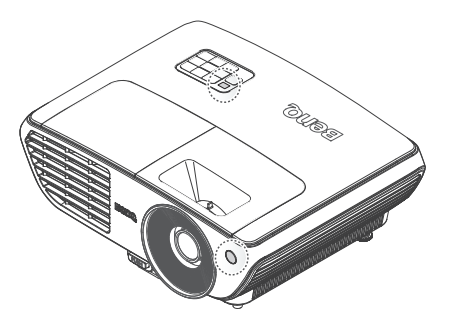

### My Screen

Oltre a selezionare il proiettore, preimpostare la schermata di avvio tra Nera, Blu o BenQ, è possibile creare la propria pagina di avvio, un'immagine proiettata dal computer o dalla sorgente video.

- 1. Proiettare l'immagine desiderata da usare come schermata d'avvio da un computer o da una sorgente video.
- 2. Selezionare MyScreen nel menu della CONFIGURAZ. SISTEMA: Di base > Schermata iniziale.
- 3. Andare sul menu CONFIGURAZ. SISTEMA: Di base > My Screen, premere INVIO.

4. Viene visualizzato un messaggio di conferma. Premere di nuovo INVIO.

#### CAPTURE MY SCREEN

Premere il tasto CAPTURE o ENTER per catturare la foto dalla schermata corrente.

(MENU) Indietro

- 5. Il messaggio Acquisizione schermata... viene visualizzato mentre il proiettore elabora l'immagine. Attendere.
- 6. Se l'azione avviene con successo, sarà possibile vedere a video il messaggio Acquisizione riuscita. L'immagine acquisita viene salvata come My Screen.
- 7. Riavviare il proiettore per visualizzare l'immagine acquisita come schermata iniziale. Qualora l'azione di acquisizione fallisse, cambiare

l'immagine prescelta.

**Quando viene attivato il blocco della schermata iniziale,** 

**MyScreen non può essere abilitata a meno che non venga inserita la password corretta ogni volta che si prova ad acquisire una schermata.** 

# Blocco dell'immagine

Premere FREEZE sul telecomando per congelare l'immagine. La parola 'FREEZE' verrà visualizzata nell'angolo superiore sinistro dello schermo. Per disattivare la funzione, premere un tasto qualsiasi sul proiettore o sul telecomando.

Anche se l'immagine è bloccata sullo schermo, le immagini scorrono sul video o su un altro dispositivo. Se i dispositivi collegati dispongono di output audio, è possibile ascoltare il suono anche se l'immagine è ferma.

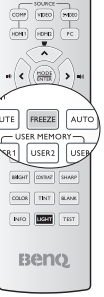

## Funzionamento del proiettore ad altitudini elevate.

Si consiglia di utilizzare Modalità altitudine elevata quando l'ambiente è a 1500 m –3000 m sul lilvello del mare, e la temperatura è compresa tra 5°C–23°C.

**Non utilizzare Modalità altitudine elevata se il proiettore viene usato in ambienti fra 0 m e 1500 m e temperature fra 5°C e 28°C. Il proiettore verrà raffreddato eccessivamente se si imposta questa modalità in tali condizioni.**

#### Per attivare Modalità altitudine elevata:

- 1. Premere MENU/EXIT quindi premere  $\blacktriangleleft$  / $\blacktriangleright$ finché non viene evidenziato il menu CONFIGURAZ. SISTEMA: Avanzata.
- 2. Premere  $\nabla$  per evidenziare Modalità altitudine elevata e premere  $\blacktriangleleft$  / $\blacktriangleright$  per selezionare On. Viene visualizzato un messaggio di conferma.
- 3. Evidenziare Sì e premere MODE/ENTER.
- Quando si utilizza il proiettore in "Modalità

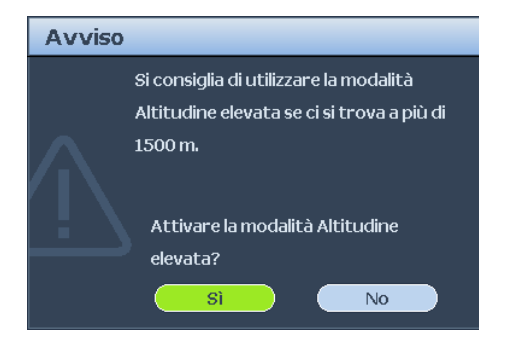

altitudine elevata", il livello di rumore può aumentare poiché la ventola funziona a maggiore velocità per migliorare il sistema di raffreddamento e le prestazioni generali.

Se si utilizza il proiettore in condizioni estreme diverse da quelle descritte sopra, il sistema potrebbe spegnersi automaticamente per evitare che il proiettore si surriscaldi. In questi casi, è necessario passare alla modalità Altitudine elevata per ovviare a questi fenomeni. Tuttavia, il proiettore non è adatto al funzionamento in qualsiasi condizione estrema.

## Regolazione del livello audio

La regolazione audio viene eseguita come riportato sotto e avrà effetto sugli altoparlanti del proiettore. Assicurarsi di avere eseguito la connessione corretta dell'ingresso audio del proiettore. Vedere "Collegamento" a pagina 20 per vedere come l'ingresso audio viene connesso

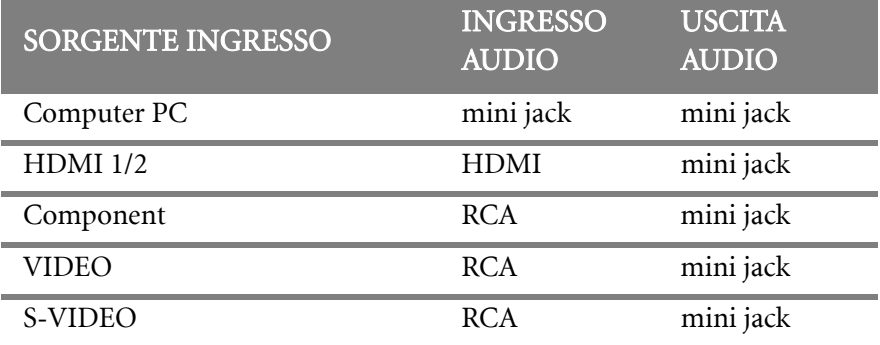

#### Silenziare l'audio

Per disattivare temporaneamente l'audio,

Usando il telecomando

Premere MUTE per disattivare temporaneamente l'audio. Quando

l'audio è disattivato, la schermata visualizza  $\mathbb{N}$  nell'angolo in alto a destra dello schermo.

Per riattivare l'audio, premere di nuovo MUTE.

- Uso del menu OSD
- 1. Premere **MENU/EXIT** e quindi premere  $\blacktriangleleft$  / $\blacktriangleright$  fino all'evidenziazione del menu CONFIGURAZ. SISTEMA: Avanzata.
- 2. Premere  $\blacktriangledown$  per evidenziare le impostazioni Audio e premere INVIO.

Viene visualizzata la pagina Audio Settings.

- 3. Evidenziare Muto e premere  $\blacktriangleleft / \blacktriangleright$  per selezionare On.
- 4. Per ripristinare l'audio, ripetere i punti 1-3 e premere  $\blacktriangleleft$  / $\blacktriangleright$  per selezionare Off.

#### Regolazione del livello audio

Per regolare il livello audio,

• Usando il telecomando

Premere  $\blacksquare$  o  $\blacksquare$ ) per selezionare il volume desiderato.

- Uso del menu OSD
- 1. Ripetere i punti 1-2 di cui sopra.
- 2. Premere  $\nabla$  per evidenziare Volume e premere  $\blacktriangleleft$  / $\blacktriangleright$  per selezionare il livello audio desiderato.

#### Disattivazione del tono di Accensione/Spegnimento

- 1. Ripetere i punti 1-2 di cui sopra.
- 2. Premere ▼ per evidenziare Tono Accensione/Spegnimento e premere  $\blacktriangleleft$  / $\blacktriangleright$  per selezionare Off.

**L'unico modo per modificare l'impostazione del tono di Accensione/ Spegnimento è impostare On oppure Off qui. L'attivazione del silenziamento audio o la modifica del livello del volume non influisce sul tono di Accensione/Spegnimento.**

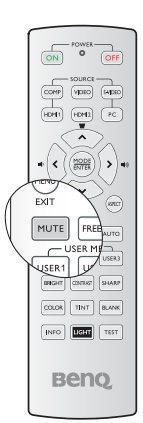

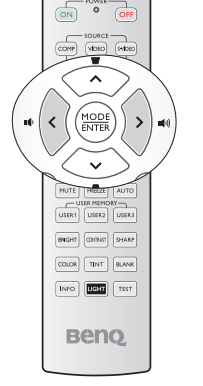

### Personalizzazione della schermata menu del proiettore

È possibile impostare i menu OSD (On-Screen Display) in base alle proprie preferenze. Le seguenti impostazioni non influiscono sulle impostazioni di proiezione, sul funzionamento o sulle prestazioni.

- Tempo visualizz. menu nel menu CONFIGURAZ. SISTEMA: Di base > Impostazioni Menu consente di impostare il tempo in cui il menu OSD resta attivo dopo l'ultima pressione di un tasto. È possibile impostare un intervallo compreso tra 5 e 30 secondi, con incrementi di 5 secondi. Utilizzare  $\blacktriangleleft$  / $\blacktriangleright$  per selezionare l'intervallo adatto.
- Posizione menu nel menu CONFIGURAZ. SISTEMA: Di base > Impostazioni Menu consente di impostare la posizione del menu OSD in 5 posizioni diverse. Utilizzare / per selezionare la posizione desiderata.
- Lingua nel menu CONFIGURAZ. SISTEMA: Di base consente di impostare la lingua desiderata per i menu OSD (On-Screen Display). Utilizzare  $\blacktriangleleft / \blacktriangleright$  per selezionare la lingua desiderata.
- Splash Screen nel menu CONFIGURAZ. SISTEMA: Di base consente di impostare la schermata preferita da visualizzare durante l'avvio del proiettore. Utilizzare </> selezionare una schermata.

# Spegnimento del proiettore

Per spegnere il proiettore, premere POWER OFF sul telecomandoper spegnere direttamente il proiettore.

> Oppure, premere  $\bigcup$  **POWER** sul proiettore, viene visualizzato un messaggio di avviso.

Premere di nuovo (<sup>1</sup>) POWER.

- 2. Una volta terminato il processo di raffreddamento, POWER (spia alimentazione) è a luce fissa arancione e le ventole si fermano.
- 3. Scollegare il cavo di alimentazione dalla presa a parete se il proiettore non viene utilizzato per un periodo di tempo prolungato.

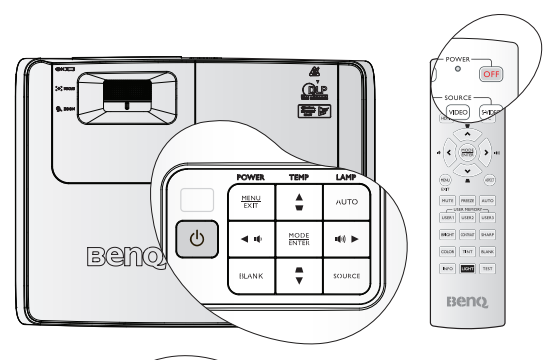

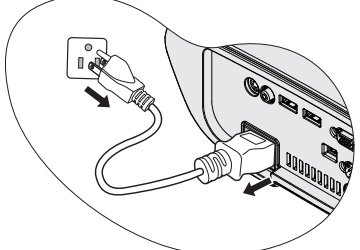

- **Per evitare che la lampada possa danneggiarsi, durante il processo di raffreddamento il proiettore non risponde a nessun comando.**
	- **Rendere più breve il tempo di raffreddamento, è possibile attivare la funzione Raffreddamento rapido. Per ulteriori informazioni, vedere "Raffreddamento rapido" a pagina 51.**
	- **Se il proiettore non viene spento correttamente, le ventole gireranno per alcuni minuti per raffreddare il proiettore e proteggere la lampada al successivo riavvio. Premere nuovamente POWER per avviare il proiettore dopo che le ventole si sono arrestate e POWER (spia alimentazione) diventa arancione.**
	- **La durata della lampada dipende in gran parte dalle condizioni ambientali e dall'uso.**

## Funzionamento dei menu

### Menu

I menu dell'OSD (On-Screen Display) variano a seconda del tipo di segnale selezionato.

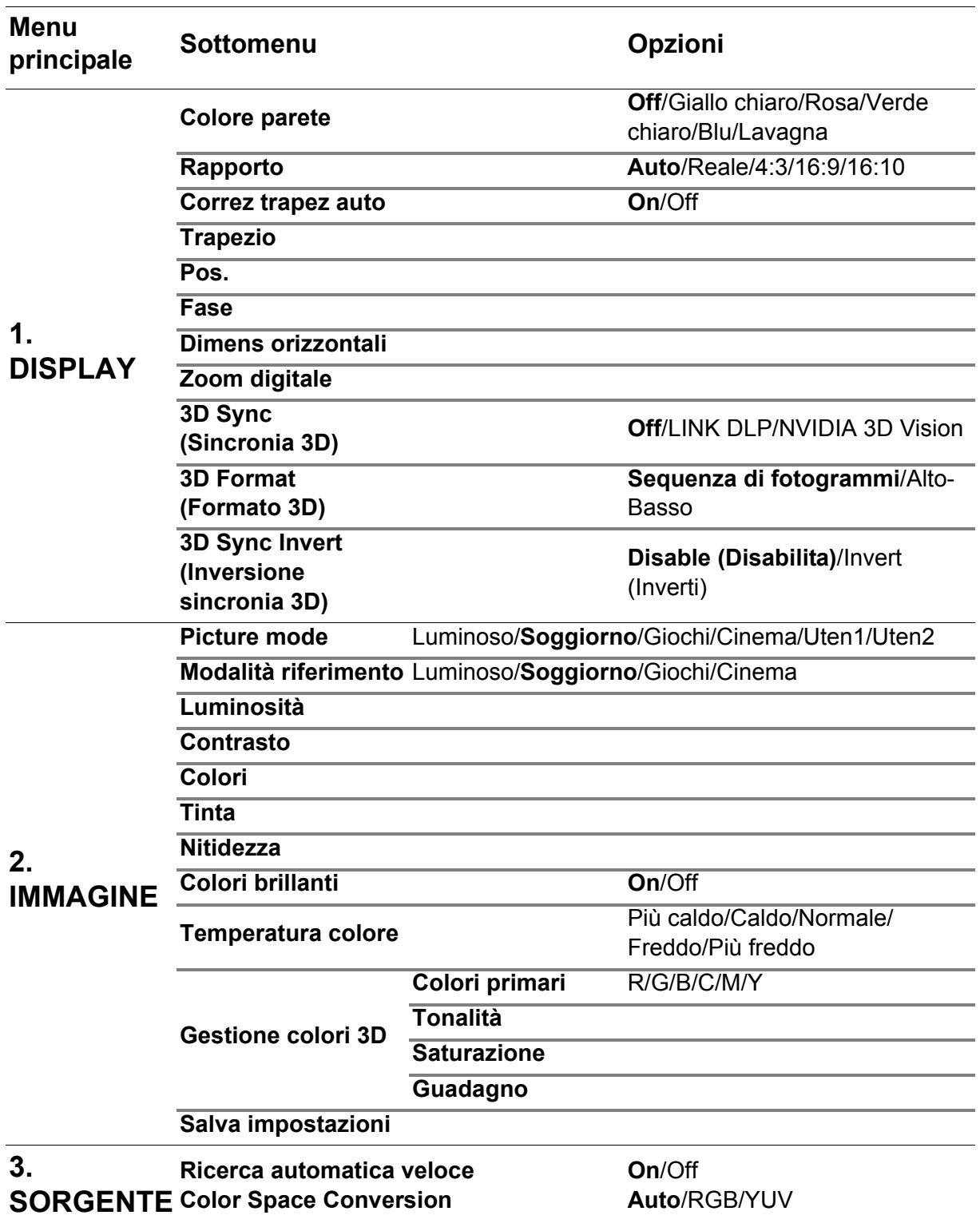

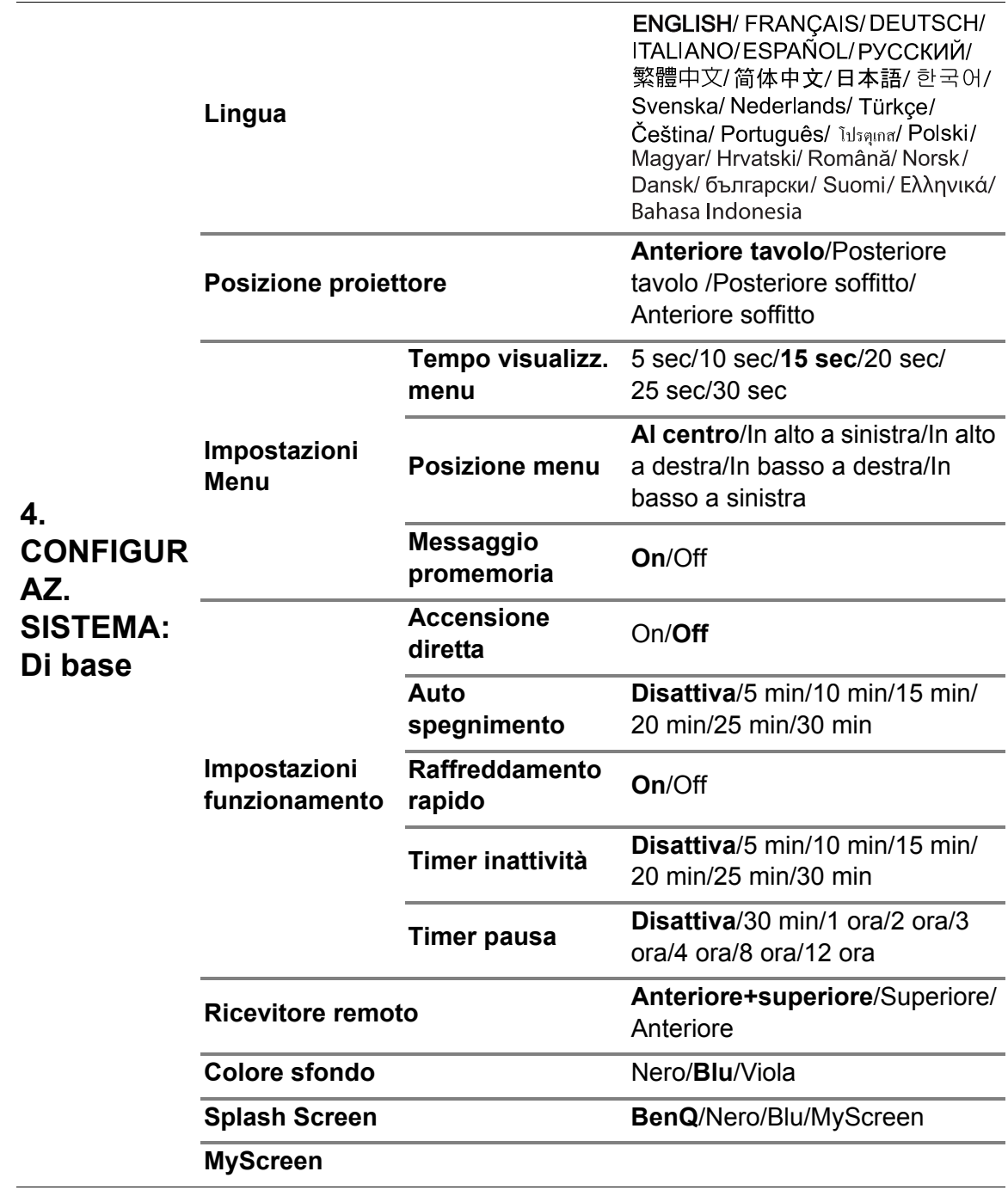

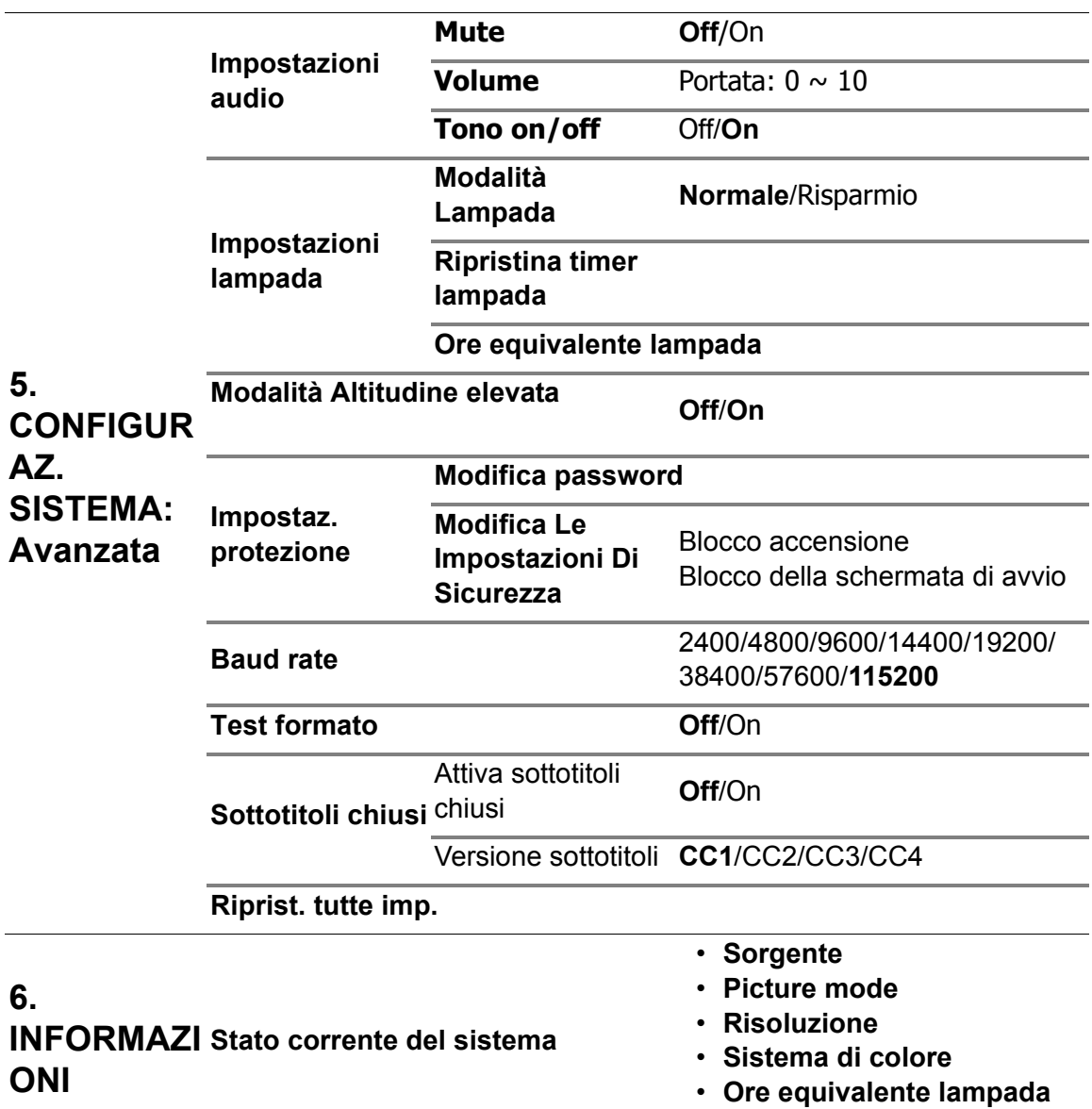

Tenere presente che le voci di menu sono disponibili quando il proiettore rileva almeno un segnale di input. Se non ci sono apparecchiature collegate al proiettore o non viene rilevato alcun segnale è possibile accedere solo ad alcune voci di menu.

**• Versione firmware**

## Descrizione dei menu

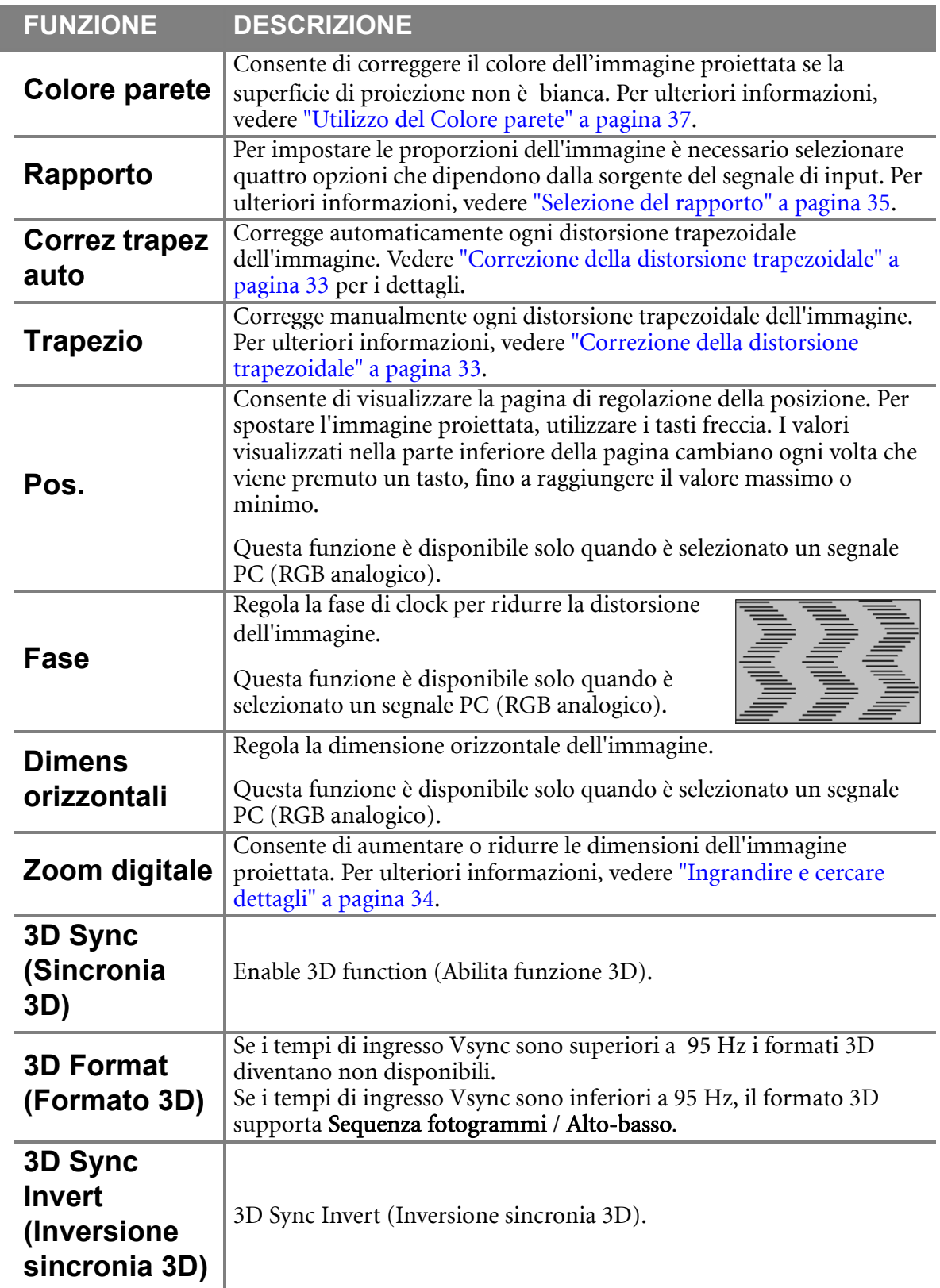

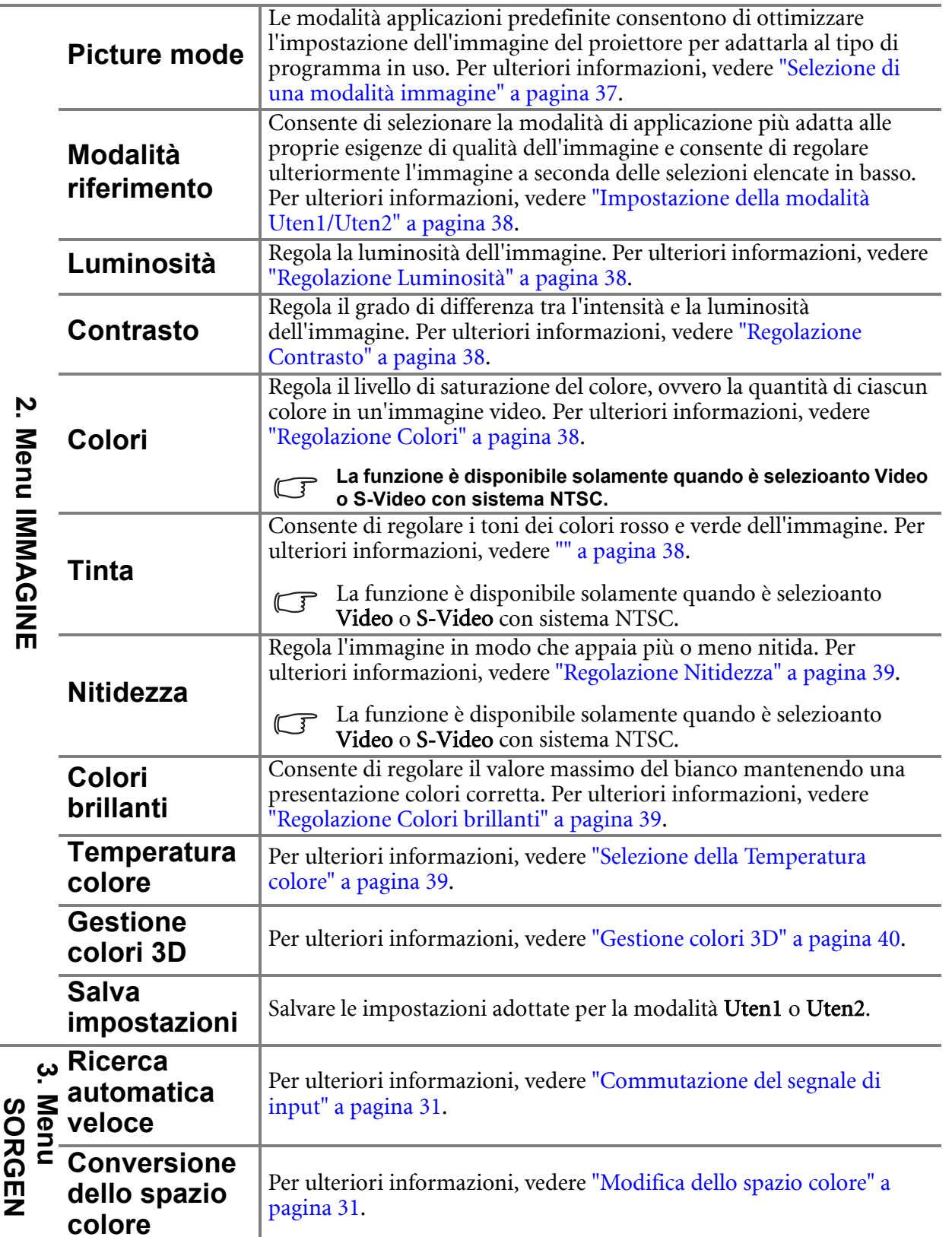

Italiano

i.

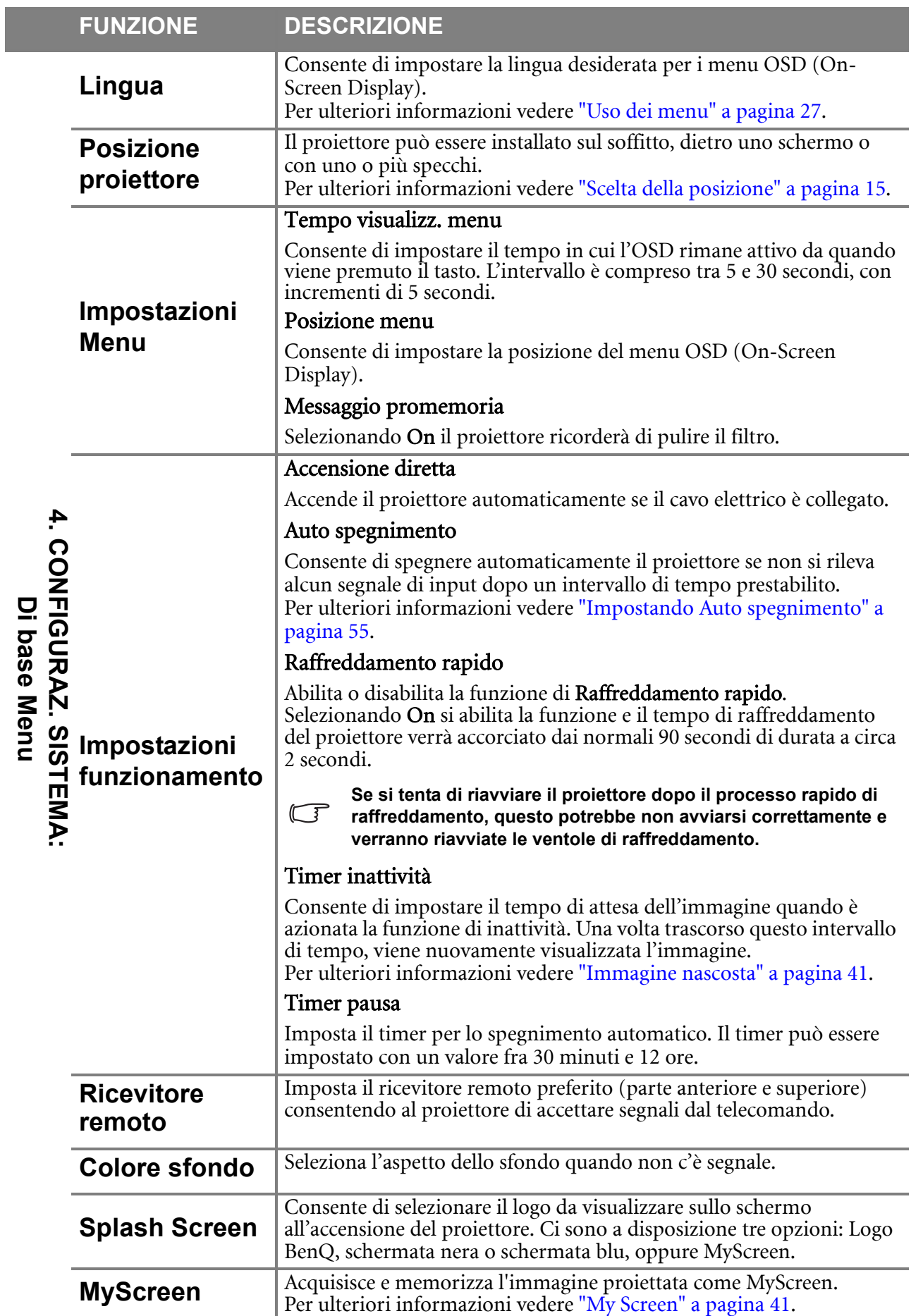

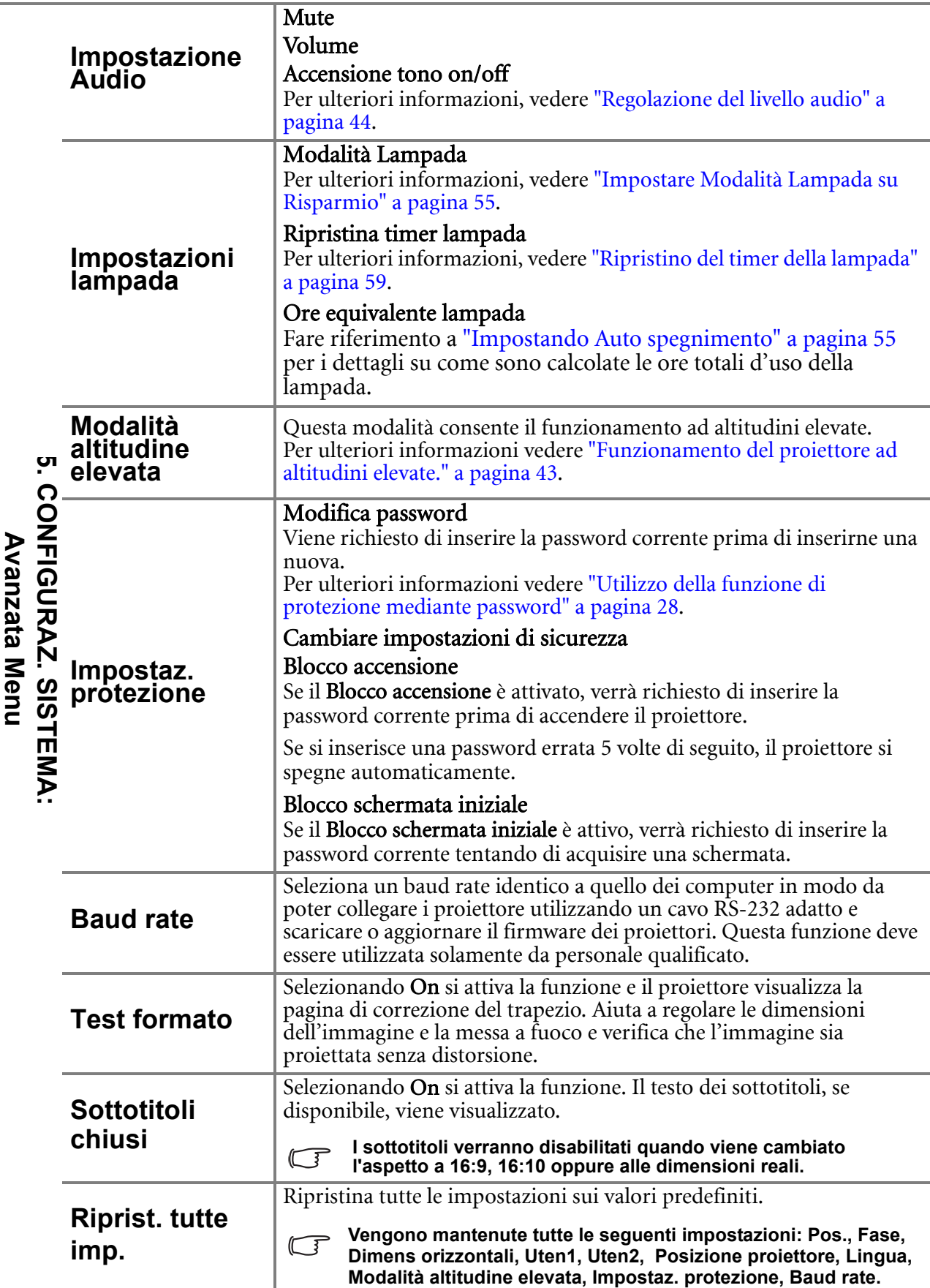

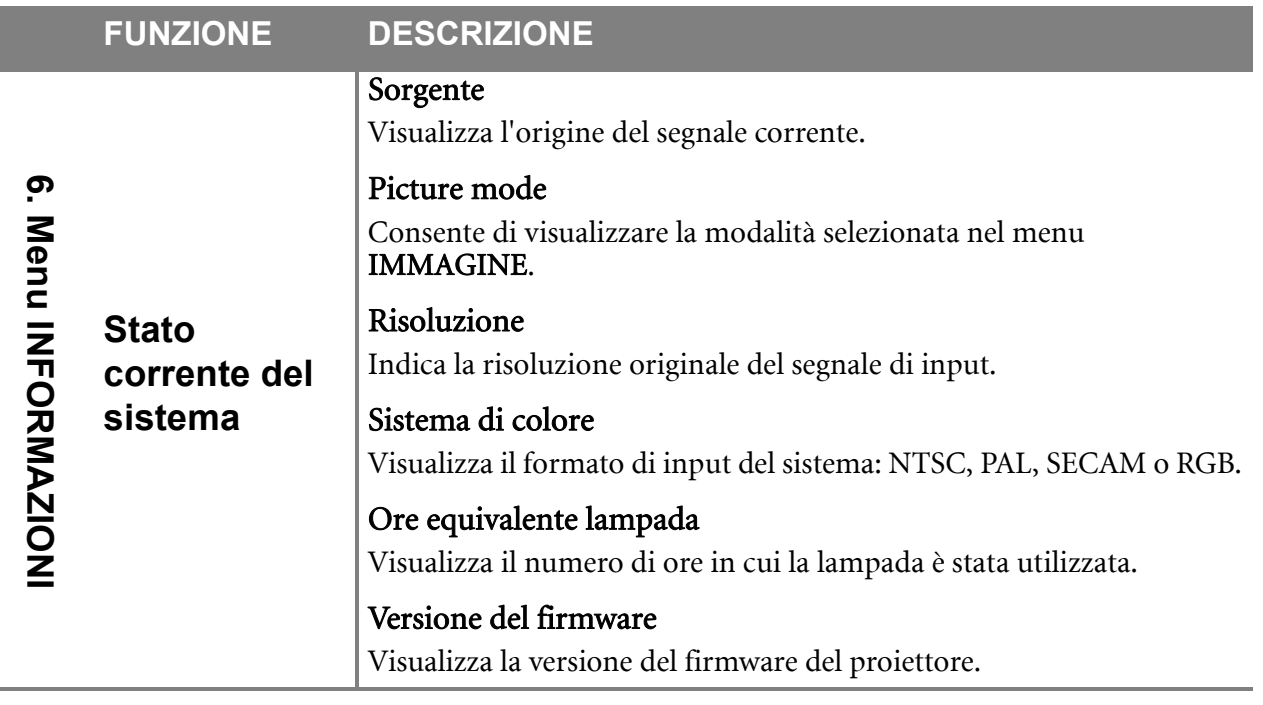

**Il menu di INFORMAZIONE vi mostra lo stato operativo corrente del proiettore.**

# Manutenzione

# Manutenzione del proiettore

Il proiettore richiede poche operazioni di manutenzione. L'unico intervento da eseguire regolarmente è la pulizia dell'obiettivo.

Non rimuovere i componenti del proiettore, a eccezione della lampada. Per la sostituzione di parti diverse dalla lampada, contattare il rivenditore.

### Pulizia dell'obiettivo

Pulire l'obiettivo ogni volta che vi si deposita dello sporco o della polvere.

- Rimuovere la polvere utilizzando una bomboletta di aria compressa.
- Per rimuovere lo sporco o eventuali macchie, utilizzare un panno specifico per la pulizia delle lenti o inumidire un panno morbido con un detergente per lenti e pulire delicatamente la superficie dell'obiettivo.

**Non utilizzare panni abrasivi, detergenti alcalini/acidi, polveri abrasive o solventi volatili come alcol, benzina, solventi o insetticidi. L'utilizzo di tali materiali o il contatto prolungato con gomma o materiali vinilici può danneggiare la superficie del proiettore e il materiale del contenitore.**

### Pulizia della parte esterna del proiettore

Prima di pulire la parte esterna, spegnere il proiettore utilizzando la procedura di spegnimento appropriata descritta in "Spegnimento del proiettore" a pagina 45, quindi scollegare il cavo di alimentazione.

- Per rimuovere lo sporco o la polvere, utilizzare un panno morbido che non lascia residui.
- Per rimuovere lo sporco più resistente o eventuali macchie, inumidire un panno morbido con acqua e del detergente a PH neutro e passarlo sulle parti esterne.

**Non utilizzare mai cera, alcol, benzene, solventi o altri detergenti chimici, poiché potrebbero danneggiare il proiettore.**

### Conservazione del proiettore

Se si prevede di non utilizzare il proiettore per un periodo di tempo prolungato, conservarlo secondo le istruzioni riportate di seguito:

- Assicurarsi che la temperatura e l'umidità del luogo di conservazione rientrino nei limiti indicati per il proiettore. Per informazioni su tali limiti, vedere "Specifiche tecniche" a pagina 62 o contattare il rivenditore.
- Ritrarre i piedini di regolazione.
- Rimuovere la batteria dal telecomando.
- Riporre il proiettore nella confezione originale o in una confezione analoga.

### Trasporto del proiettore

Si raccomanda di spedire il proiettore riponendolo nella confezione originale o in una analoga. Quando trasportate il proiettore da soli, usare la scatola originale o una borsa di trasporto morbida adatta.

# Informazioni sulla lampada

### Visualizzazione delle ore di utilizzo della lampada

Quando il proiettore è in funzione, il tempo di utilizzo della lampada espresso in ore viene calcolato automaticamente dal timer incorporato. Per calcolare le ore lampada equivalenti, seguire il metodo riportato di seguito:

**Per ulteriori informazioni vedere "Impostare Modalità Lampada su Risparmio" nella modalità Risparmio.**

Per visualizzare le informazioni sulle ore di utilizzo della lampada:

- 1. Premere **MENU/EXIT** quindi premere  $\blacktriangleleft/\blacktriangleright$  finché non viene evidenziato il menu CONFIGURAZ. SISTEMA: Avanzata.
- 2. Premere  $\nabla$  per evidenziare Impostazioni lampada e premere MODE/ENTER. Viene visualizzata la pagina Impostazioni lampada.
- 3. Nel menu verranno visualizzate le informazioni su Ore equivalente lampada.
- 4. Per uscire da menu, premere MENU/EXIT.

È anche possibile visualizzare queste impostazioni nel menu INFORMAZIONI.

### Aumentare la durata della lampada

La lampada di proiezione è un oggetto di consumo. Per rendere più lunga la durata della lampada, è possibile eseguire le seguenti impostazioni all'interno del menu OSD.

#### Impostare Modalità Lampada su Risparmio

Tramite la modalità Risparmio è possibile ridurre il rumore di sistema e il consumo energetico del 20%. Se si seleziona la modalità Risparmio, il livello di luminosità sarà inferiore e le immagini proiettate risulteranno più scure.

Impostando il proiettore in modalità Risparmio è possibile prolungare la durata di funzionamento della lampada. Per impostare la modalità Risparmio, andare al menu CONFIGURAZ. SISTEMA: Avanzata > Impostazioni lampada > Modalità Lampada e premere  $\blacktriangleleft$  / $\blacktriangleright$ .

#### Impostando Auto spegnimento

Questa funzione consente di spegnere automaticamente il proiettore se non si rileva alcuna sorgente di input dopo un intervallo di tempo prestabilito per evitare il consumo della lampada.

Per impostare la modalità Auto spegnimento, andare al menu CONFIGURAZ. SISTEMA: Di base > Auto spegnimento e premere  $\blacktriangleleft$  / $\blacktriangleright$ . È possibile impostare un intervallo compreso tra 5 e 30 minuti, con incrementi di 5 secondi. Se gli intervalli di tempo predefiniti non sono disponibili per la personalizzazione, selezionare Disattiva. Il proiettore non effettuerà lo spegnimento automatico per un dato intervallo di tempo.

### Sostituzione della lampada

Quando l'indicatore della lampada si illumina in rosso o viene visualizzato un messaggio nel quale viene richiesto di sostituire la lampada, provvedere alla sostituzione o contattare il rivenditore. L'uso di una lampada usurata può causare malfunzionamenti e, in alcuni casi, rischi di esplosione della lampada stessa.

Visitare il sito http://lamp.benq.com per la sostituzione della lampada.

**Le spie relative alla lampada e alla temperatura si illuminano se la temperatura della lampada diventa troppo elevata. Per ulteriori informazioni, vedere "Indicatori" a pagina 60.**

I seguenti messaggi di avviso indicano che è necessario sostituire la lampada.

#### **I messaggi d'avviso che seguono sono solo per riferimento. Seguire le effettive istruzioni su schermo per la preparazione e la sostituzione della lampada.**

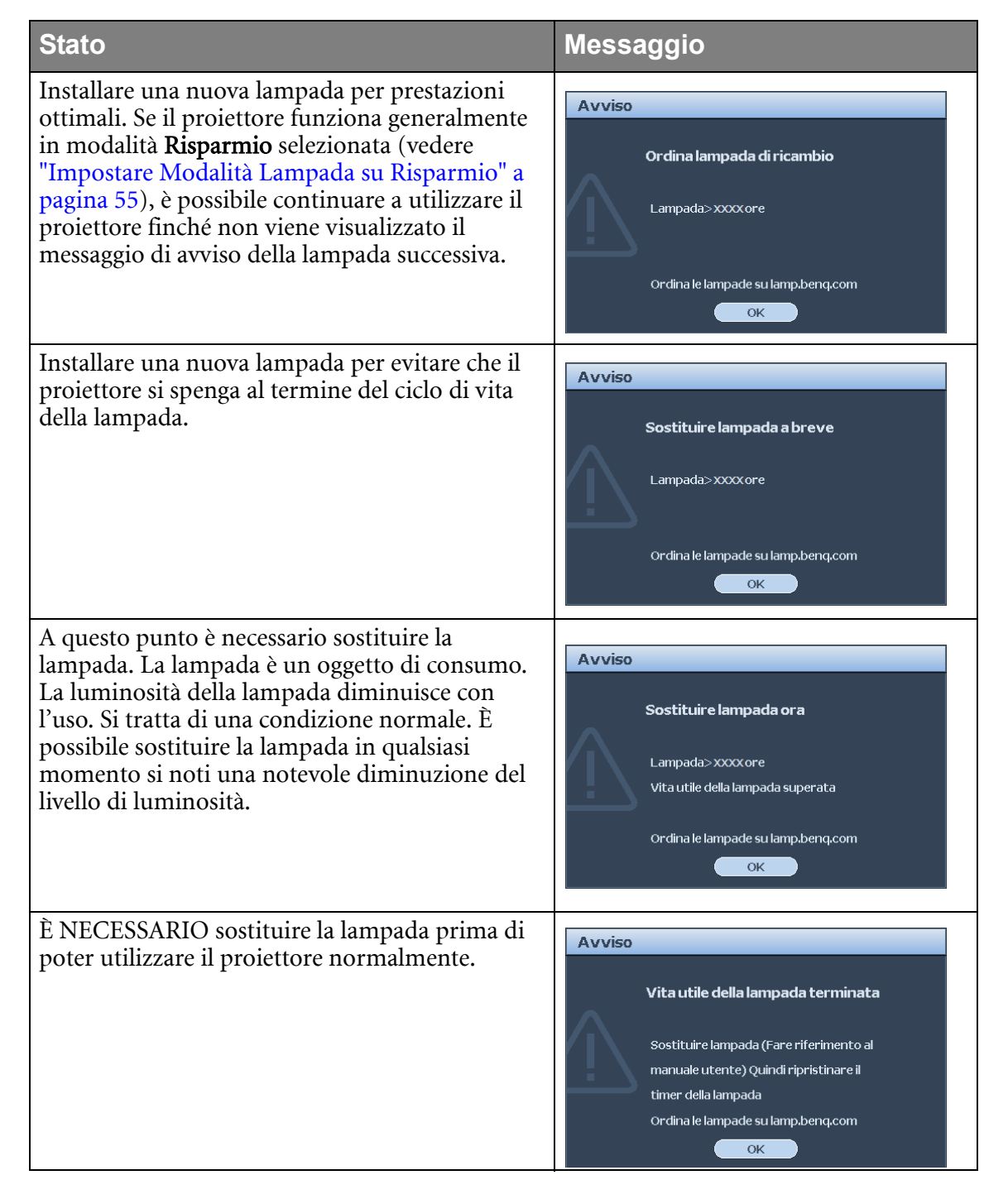

### Sostituzione della lampada

**• Se la sostituzione della lampada viene eseguita mentre il proiettore è montato capovolto sul soffitto, assicurarsi che nessuno si trovi sotto la lampada per evitare il pericolo di lesioni o danni agli occhi causati dalla lampada rotta.**

- **Per ridurre il rischio di scossa elettrica, spegnere sempre il proiettore e scollegare il cavo di alimentazione prima di cambiare la lampada.**
- **Per evitare gravi ustioni, lasciare raffreddare il proiettore per almeno 45 minuti prima di sostituire la lampada.**
- **Per ridurre il rischio di lesioni alle dita e di danni ai componenti interni, rimuovere con attenzione i frammenti della lampada in caso di rottura.**
- **Per evitare lesioni alle mani e/o non compromettere la qualità dell'immagine, non toccare lo scomparto vuoto della lampada dopo averla rimossa.**
- **Questa lampada contiene mercurio. Per lo smaltimento della lampada, consultare le normative locali relative allo smaltimento di rifiuti pericolosi.**
- **Perché il proiettore assicuri prestazioni ottimali, si raccomanda di acquista una lampada per proiettori BenQ per effettuare la sostituzione.**
- 1. Spegnere il proiettore e scollegarlo dalla presa a muro. Se la lampada è calda, attendere circa 45 minuti per il raffreddamento per evitare di scottarsi.
- 2. Rilasciare la vite di bloccaggio dalla parte anteriore.
- 3. Rimuovere il coperchio della lampada.

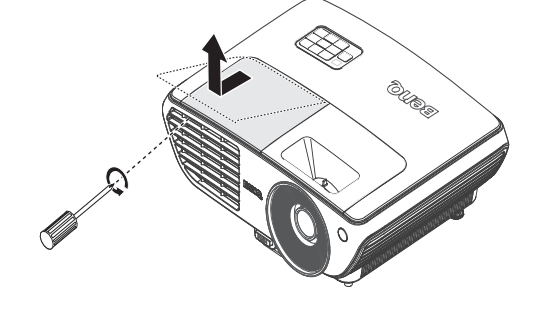

- 4. Allentare le tre viti di bloccaggio che fissano la lampada.
- **Non accendere il proiettore se il coperchio della lampada è stato rimosso.**
	- **Non mettete le dita fra la lampada e il proiettore. Gli spigoli taglienti all'interno del proiettore possono causare lesioni.**

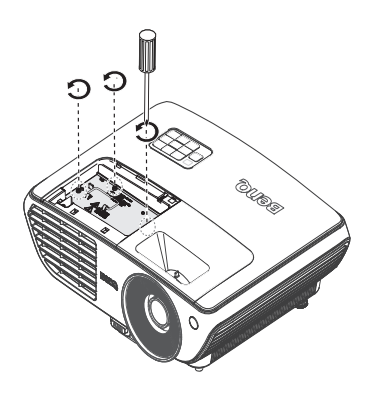

**• Se la lampada viene estratta troppo velocemente, potrebbe rompersi e i frammenti di vetro potrebbero finire nel proiettore.**

lampada dal proiettore.

**• Posizionare la lampada lontano dall'acqua, da materiali infiammabili e tenerla fuori dalla portata dei bambini.**

5. Sollevare la maniglia per posizionare il proiettore verticalmente. Utilizzare la maniglia per estrarre lentamente la

- **Non introdurre le mani nel proiettore dopo l'estrazione della lampada. Non toccare i componenti ottici interni onde evitare disomogeneità nei colori ed eventuali distorsioni delle immagini proiettate.**
- 6. Inserire la nuova lampada nello scomparto della lampada e assicurarsi che si adatti al priettore.
- **Assicurarsi che i connettori siano allineati.**
- **Se si rileva resistenza, sollevare la lampada e ricominciare.**
- 7. Stringere la vite di fissaggio del coperchio della lampada.
- 8. Assicurarsi che la maniglia sia in posizione perfettamente piana e ben fissata.
- **La vite allentata potrebbe rendere instabile il collegamento, con conseguente malfunzionamento del sistema.**
	- **Non stringere eccessivamente la vite.**
	- 9. Sostituire il coperchio della lampada sul proiettore.

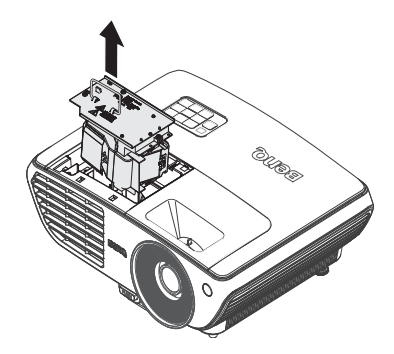

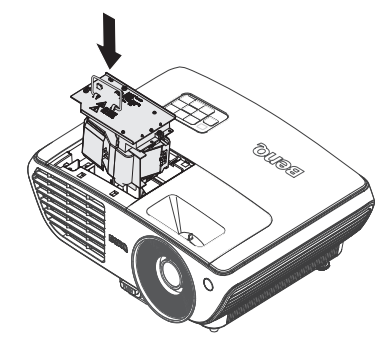

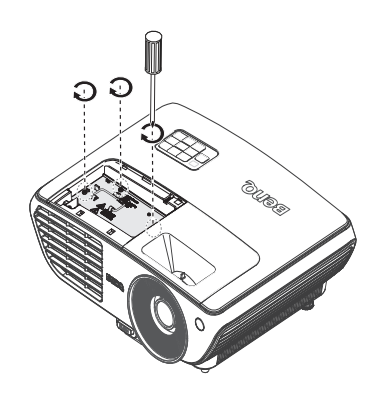

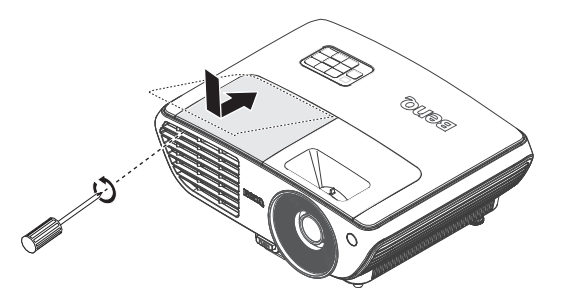

- - 10. Riavviare il proiettore.

**Non accendere il proiettore se il coperchio della lampada è stato rimosso.**

#### Ripristino del timer della lampada

11. Dopo la visualizzazione della schermata di avvio contenente il logo, aprire il menu OSD (On-Screen Display). Selezionare il menu CONFIGURAZ. SISTEMA: Avanzata > Impostazioni lampada. Premere MODE/ENTER. Viene visualizzata la pagina Impostazioni

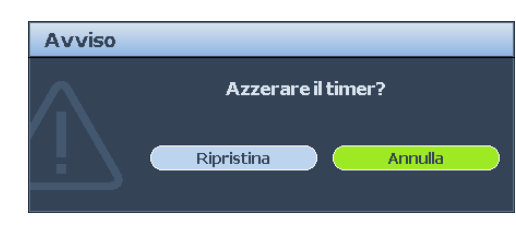

lampada. Premere ▼ per evidenziare Ripristina timer lampada e premere MODE/ ENTER. Viene visualizzato un messaggio di avviso con la richiesta di ripristinare il timer della lampada. Evidenziare Ripristina e premere MODE/ENTER. Il timer della lampada viene ripristinato su "0".

 $\bigcap \backslash$  Per evitare danni alla lampada, eseguire questa operazione solo in caso di sostituzione.

### Indicatori

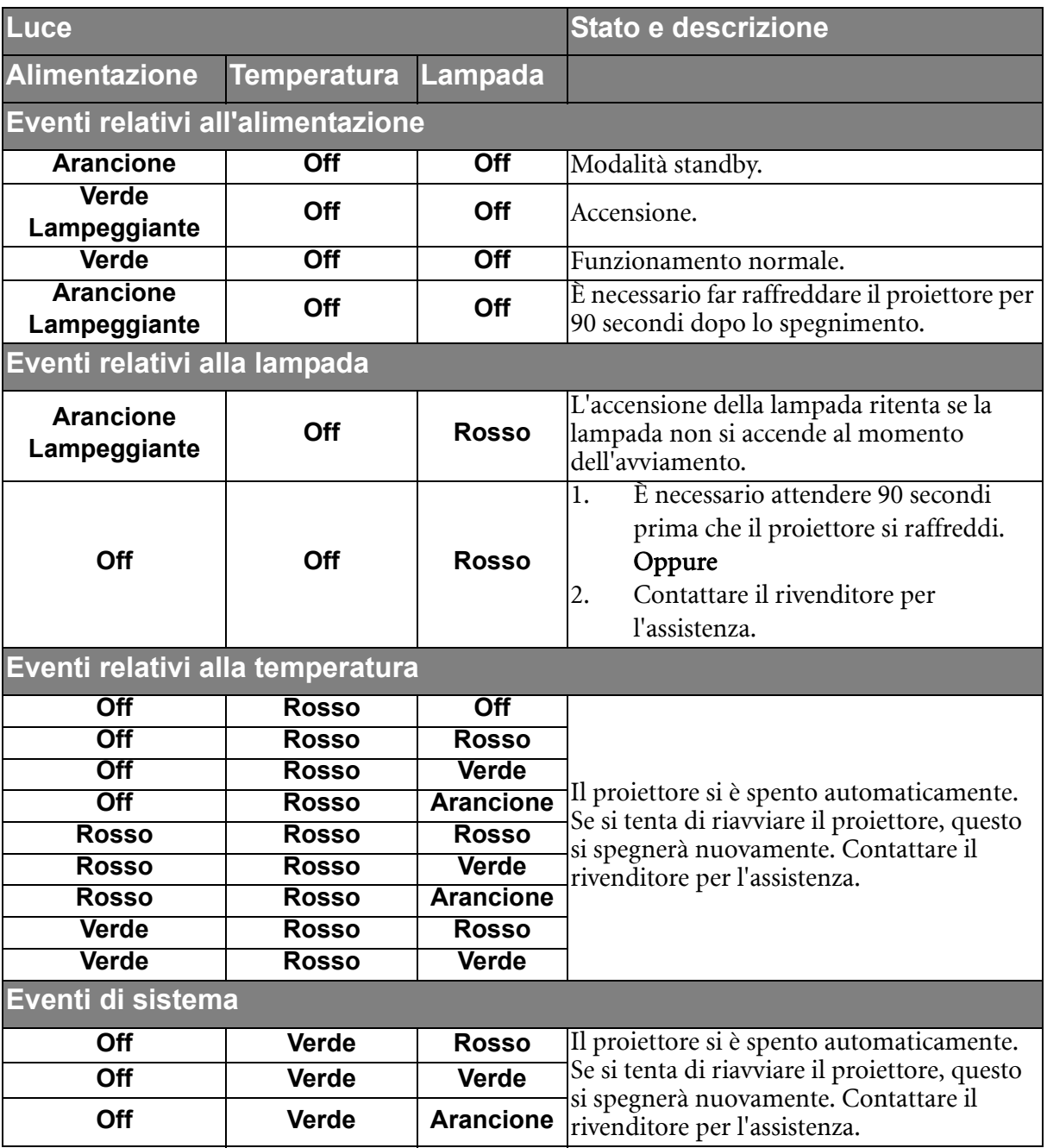

# Risoluzione dei problemi

### Il proiettore non si accende.

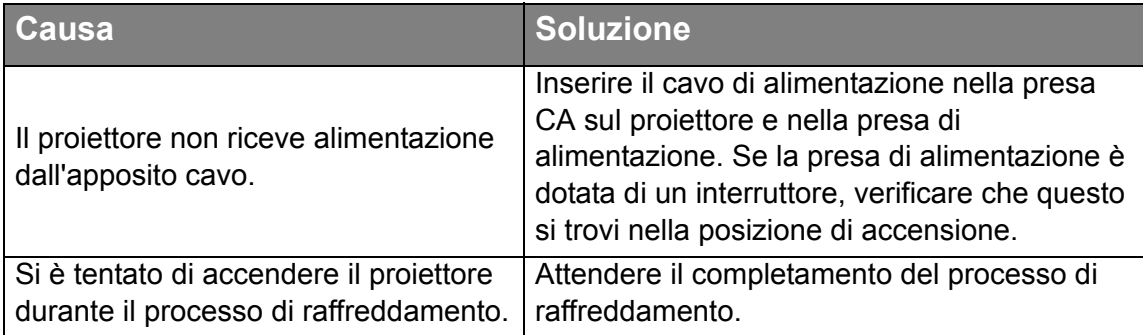

#### Nessuna immagine

![](_page_41_Picture_187.jpeg)

### Immagine sfuocata

![](_page_41_Picture_188.jpeg)

### Il telecomando non funziona

![](_page_41_Picture_189.jpeg)

### La password non è corretta

![](_page_41_Picture_190.jpeg)

# Specifiche tecniche

# Specifiche del proiettore

**Tutte le specifiche sono soggette a modifiche senza preavviso.** 

![](_page_42_Picture_170.jpeg)

# Dimensioni

330 mm (L) x 119,5 mm (H) x 247 mm (P)

![](_page_43_Figure_3.jpeg)

\* Viti per il montaggio a soffitto: **M4 x L8 (Max. L=12, Min. L=8)**

#### **Montaggio a soffitto**

![](_page_43_Figure_6.jpeg)

![](_page_43_Figure_7.jpeg)

Unità: mm

# Tabella dei tempi

### Intervallo supportato per ingresso PC

![](_page_44_Picture_136.jpeg)

![](_page_45_Picture_100.jpeg)

**\*Temporizzazione supportata per la funzione 3D.**

### Frequenze supportate per input Component-YPbPr

![](_page_46_Picture_112.jpeg)

**La visualizzazione di un segnale 1080i(1125i)@60Hz or 1080i(1125i)@50Hz può causare una leggera vibrazione dell'immagine.**

### Intervallo supportato per input Video e S-Video

![](_page_46_Picture_113.jpeg)

**Temporizzazione supportata per la funzione 3D.** 

### Intervallo supportato per input HDMI (HDCP)

![](_page_47_Picture_162.jpeg)

![](_page_48_Picture_120.jpeg)

**La visualizzazione di un segnale 1080i\_50 o 1080i\_60 può avere come risultato una leggera vibrazione dell'immagine.**

**\*Temporizzazione supportata per la funzione 3D.**